# **PROVU™ PD6310 Pulse Input Batch Controller** Instruction Manual

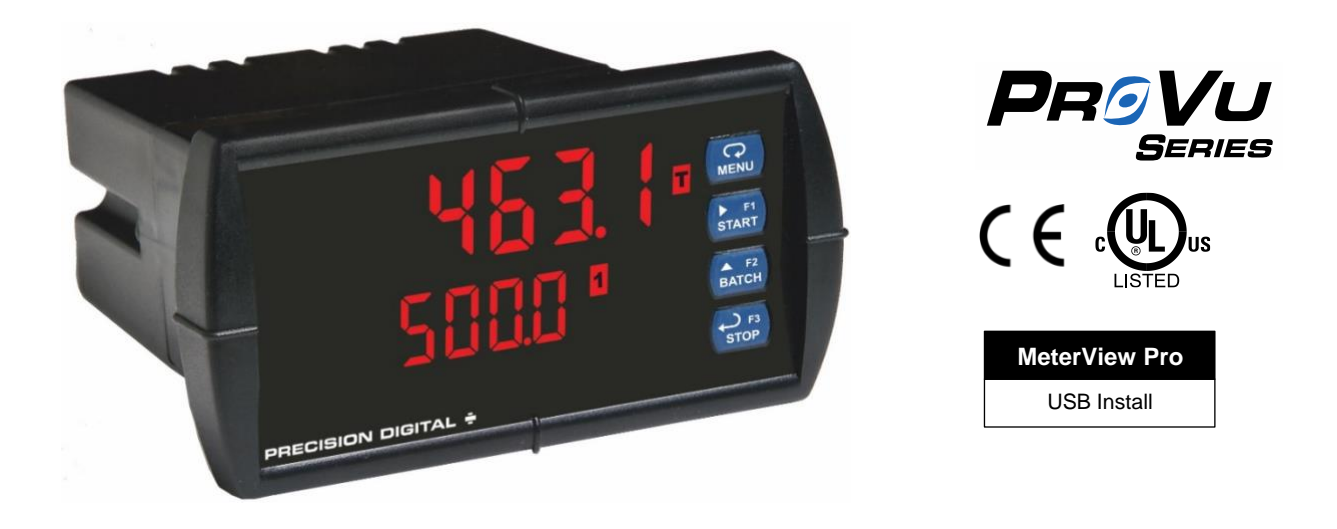

- 1/8 DIN Digital Batch Controllers with NEMA 4X, IP65 Front
- Pulse, Open Collector, NPN, PNP, TTL, Switch Contact, Sine Wave (Coil), Square Wave Inputs
- Dual-Line 6-Digit Display, 0.6" (15 mm) & 0.46" (12 mm)
- Isolated 5, 10 or 24 VDC Flowmeter Power Supply
- 2 or 4 Relays with Interlocking Capability + Isolated 4-20 mA Output Options
- Free PC-Based, On-Board, MeterView Pro USB Programming Software
- No Assembly Required
- K-Factor, Internal Scaling, or External Calibration
- Start / Pause / Stop, Change Batch with Front Panel Buttons
- Display Batch Total, Rate, Grand Total, Count or Preset
- Single or Multi-Stage Batch Control (Up to 8 Relays)
- Automatic Overrun Correction
- Automatic or Manual Batch Control
- Low or High Flow Alarms while Batching
- 9 Digit Grand Total with Overflow Feature
- Count Up or Down, Independent for Batch & Grand Total
- Optional SunBright Display Models for Outdoor Applications
- Operating Temperature Range: -40 to 65°C (-40 to 149°F)
- UL & C-UL Listed. E160849; 508 Industrial Control Equipment
- Input Power Options: 85-265 VAC / 90-265 VDC or 12-24 VDC / 12-24 VAC
- Programmable Display, Function Keys & Digital Input
- Light / Horn & Button Accessories
- Control Station Accessory for Remote Operation
- 3-Year Warranty

# **PRECISION DIGITAL CORPORATION**

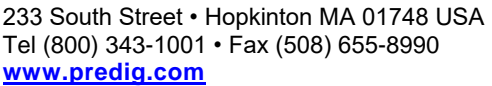

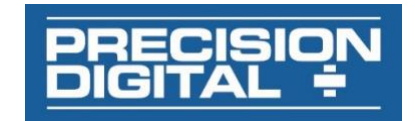

#### **Disclaimer**

The information contained in this document is subject to change without notice. Precision Digital makes no representations or warranties with respect to the contents hereof and specifically disclaims any implied warranties of merchantability or fitness for a particular purpose. See Warranty Information and Terms & Conditions o[n www.predig.com](https://www.predig.com/) for complete details.

#### **A** CAUTION

• Read complete instructions prior to installation and operation of the controller.

#### A WARNINGS

- Risk of electric shock or personal injury.
- This product is not recommended for life support applications or applications where malfunctioning could result in personal injury or property loss. Anyone using this product for such applications does so at his/her own risk. Precision Digital Corporation shall not be held liable for damages resulting from such improper use.

#### **WARNING**

Cancer and Reproductive Harm - [www.P65Warnings.ca.gov](http://www.p65warnings.ca.gov/)

#### **Limited Warranty**

Precision Digital Corporation warrants this product against defects in material or workmanship for the specified period under "Specifications" from the date of shipment from the factory. Precision Digital's liability under this limited warranty shall not exceed the purchase value, repair, or replacement of the defective unit. See Warranty Information and Terms & Conditions o[n www.predig.com](https://www.predig.com/) for complete details.

#### **Registered Trademarks**

All trademarks mentioned in this document are the property of their respective owners.

© 2022 Precision Digital Corporation. All rights reserved.

# **FREE MeterView Pro Programming Software**

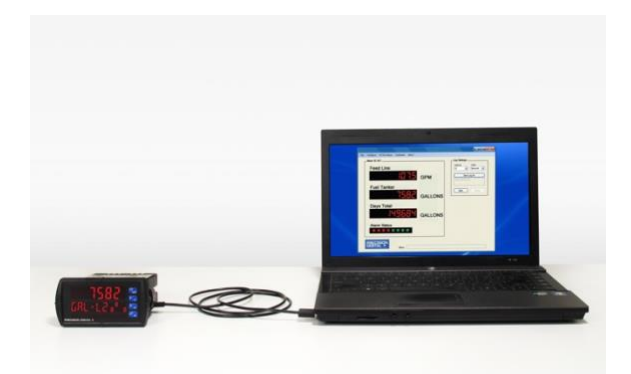

*The controller can be powered from the USB connection. When using the USB connection, DO NOT apply AC or DC power to the controller.*

The easiest and quickest way to program your PROVU batch controller is to use the FREE MeterView Pro programming software. This software is loaded into the controller and connects and installs directly to your PC with a USB cable. We recommend that the first thing you do after taking the controller out of the box is connect the PROVU to your PC with the provided USB cable – do not use a different cable. **DO NOT** apply AC or DC power to the controller while your PC is connected to the controller as it will disrupt the USB connection. You don't even have to apply an input signal.

MeterView Pro programming software is intuitive, and most customers can get their controller programmed as they like without even looking in the manual.

#### **Watch MeterView Pro Software Video at [www.predig.com/meterviewpro](http://www.predig.com/meterviewpro)**

In addition to programming, the software may be used to perform many useful tasks:

- Start, Pause, Stop the batch
- Change preset & pre-close settings
- Reset total & grand total
- Test the relays functionality
- Monitor the batch process
- Datalogging using your PC
- Generate & save program files for later use

Once your controller is programmed the way you want it, you can wire it up for your application per the instructions in this manual and install it. If you find that you need to make adjustments to the programming after the controller is installed, you can use the front panel buttons and the instructions in this manual to do so.

# **Table of Contents**

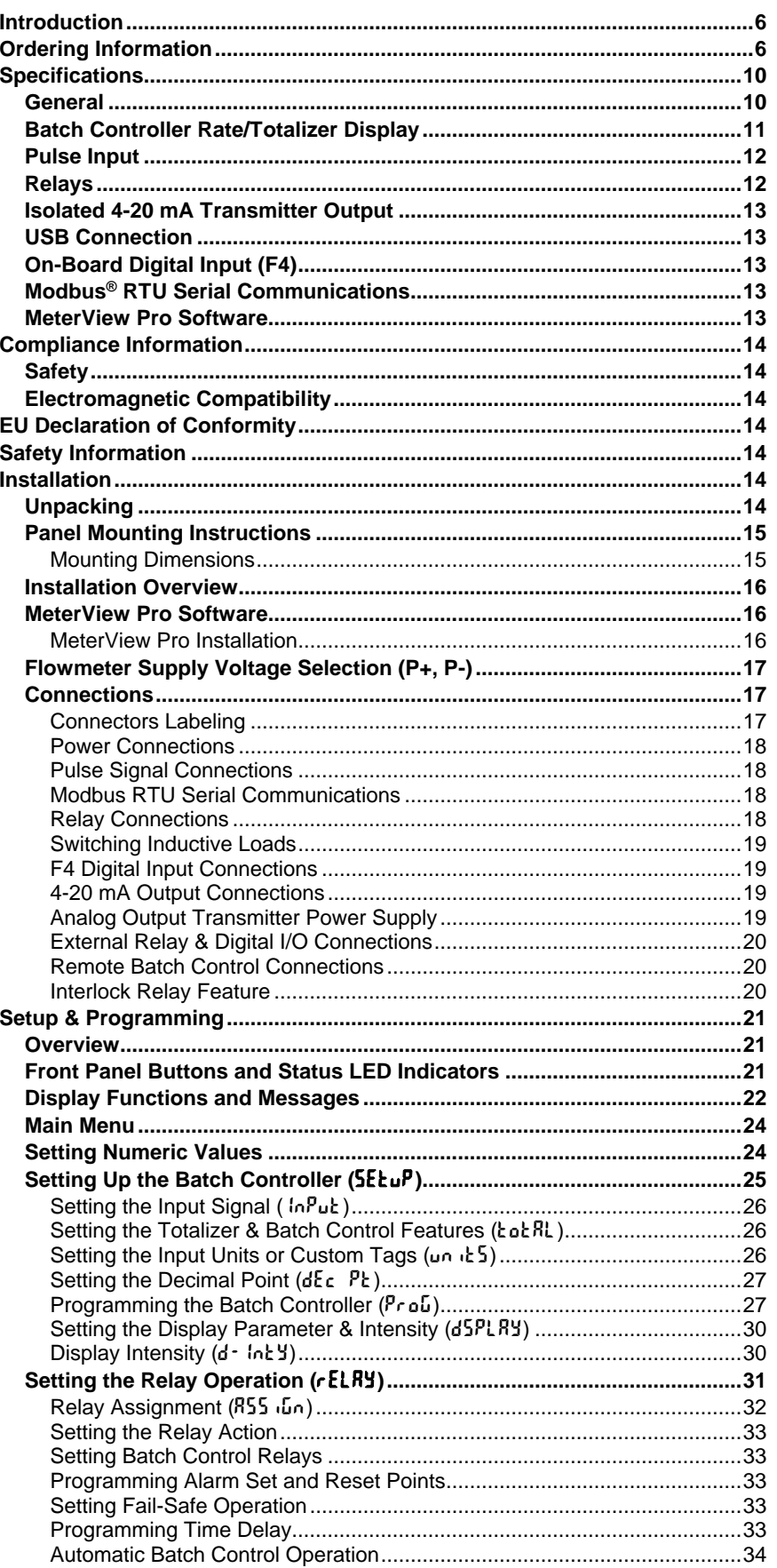

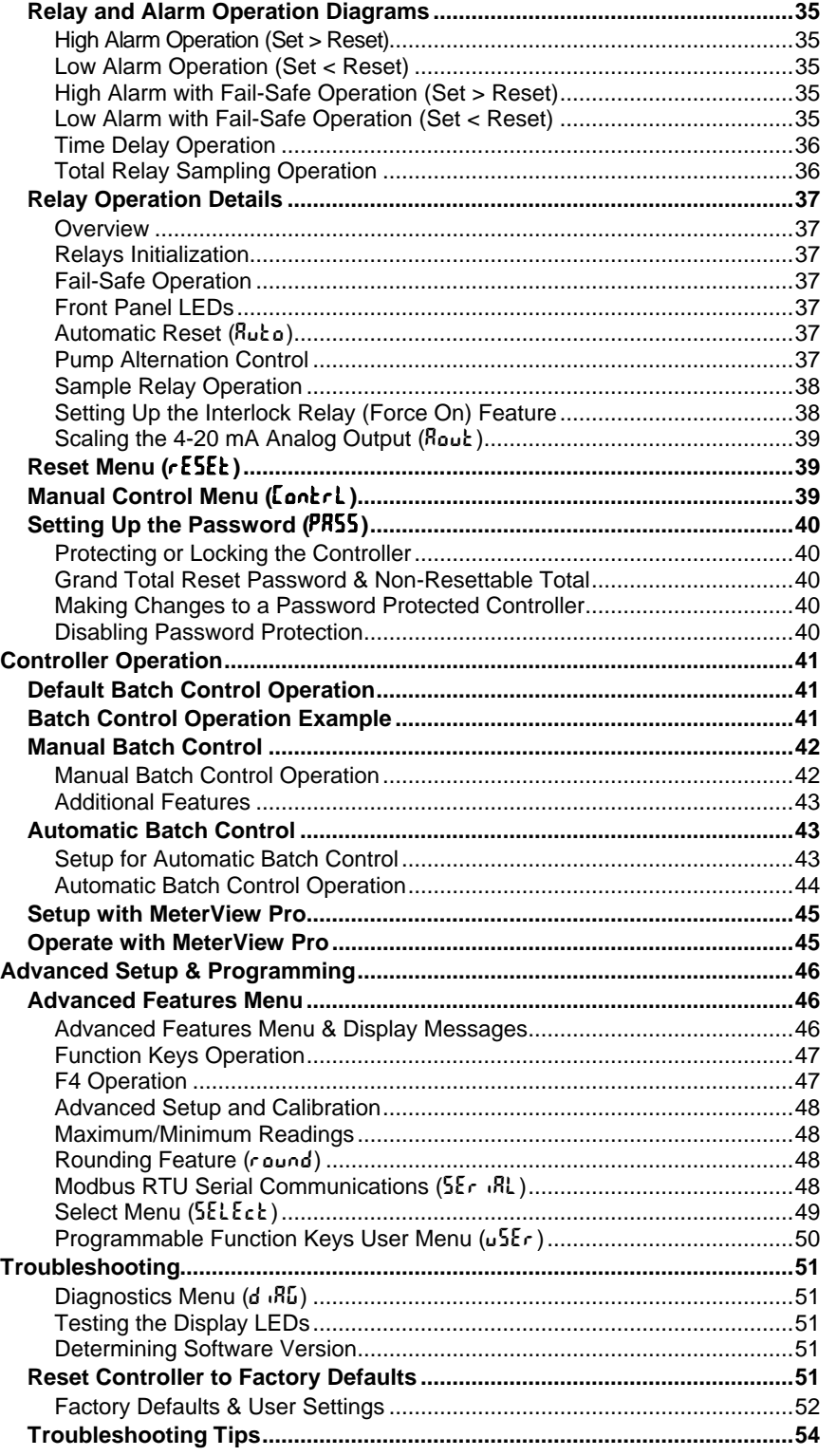

# **Table of Figures**

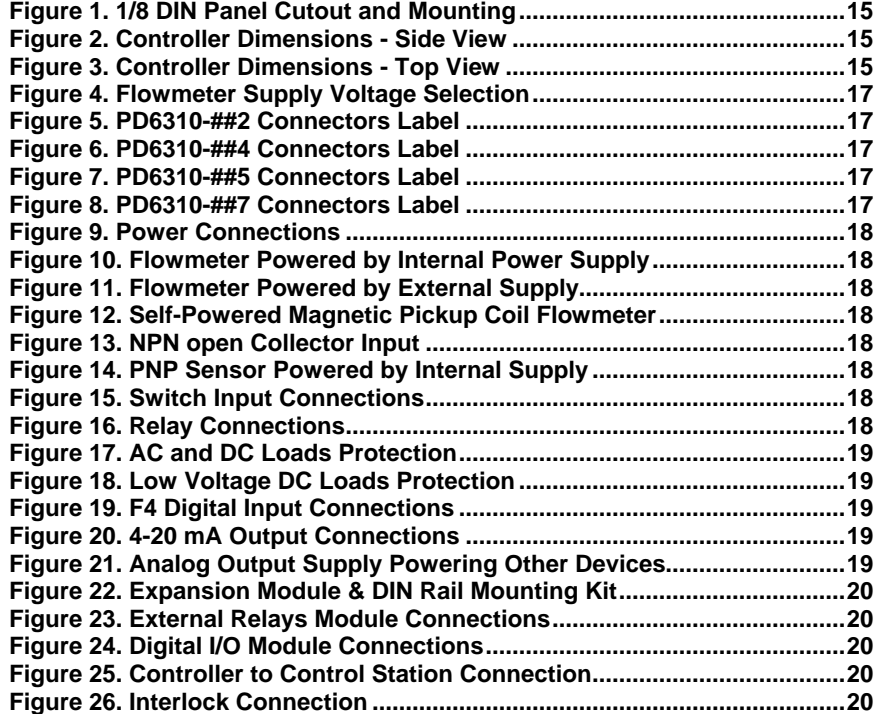

# <span id="page-5-0"></span>**Introduction**

The PROVU PD6310 is an easy-to-use batch controller ideal for simplifying independent batch control operations where local control is preferred to expensive and expansive plant operation systems. Its superluminous LED digits make it easily readable in smoke, dust, fog, and, with the optional SunBright display, even direct sunlight.

The controller comes programmed for easy front panel start, pause, stop, and batch size (preset) changes. Display line 2 can be programmed to display rate, grand total, batch count, or preset by cycling the Stop (F3) button. A digital input is standard.

Single and multi-stage batching is possible with up to four (4) on-board relays and four (4) external relays with the external relay module. Each pre-close relay may have a unique pre-close amount when used for multi-stage batching.

Manual start batching is default, but automatic batching with a restart after a programmed time delay from the completion of the last batch, is also possible.

Overrun correction adjusts the closing of the batch control relays to adjust for inaccuracies from batch to batch. This increases accuracy over time as systems wear out. The overrun correction feature is capable of compensating for inaccuracies of up to 1% of the programmed preset value.

At least two SPDT relays are included for use in batch control or rate alarms.

The batch controller also shares all common PROVU Series features, including an isolated 24 VDC transmitter power supply and Modbus RTU Serial communications.

# <span id="page-5-1"></span>**Ordering Information**

#### **Standard Models**

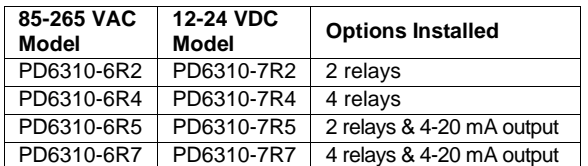

#### **SunBright Display Models**

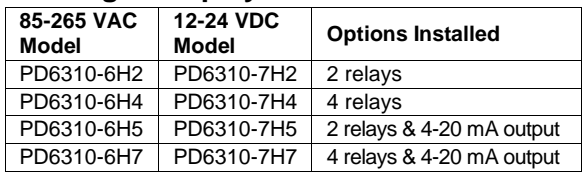

#### **Accessories**

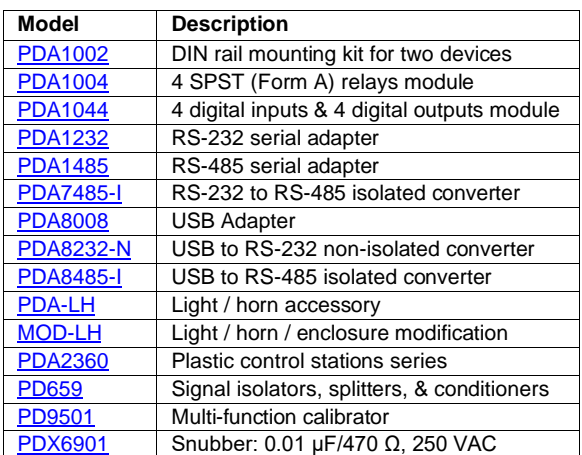

#### **Enclosures**

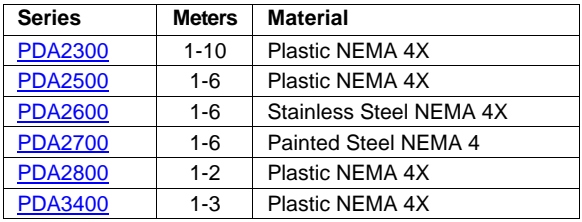

**Need help selecting the right enclosure? Go to [www.predig.com/esu](http://www.predig.com/esu)**

#### **Replacement Option Cards**

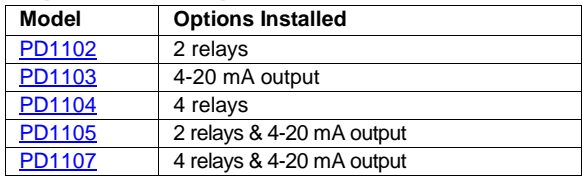

#### **Light / Horn Accessories**

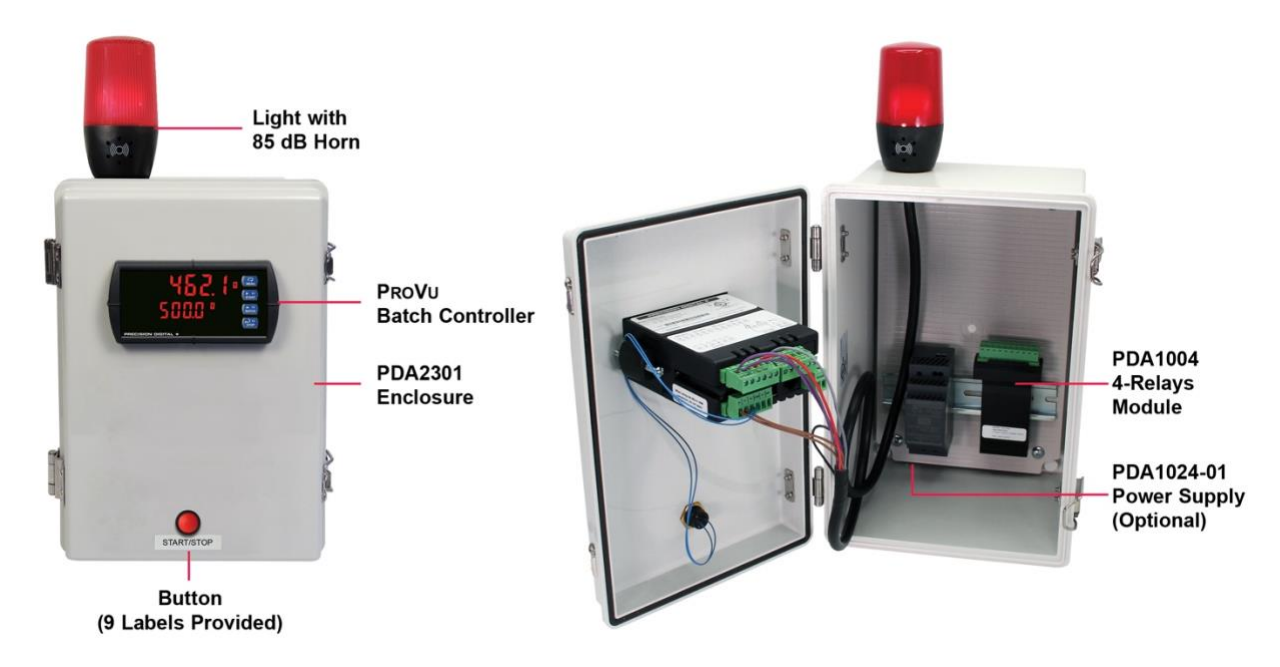

PROVU Meter Shown in a PDA2301 Enclosure with MOD-LHRB1 Red Light / Horn and Button. Controller & Enclosure Sold Separately. Assembly Required.

#### **MOD-LH**

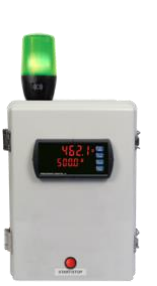

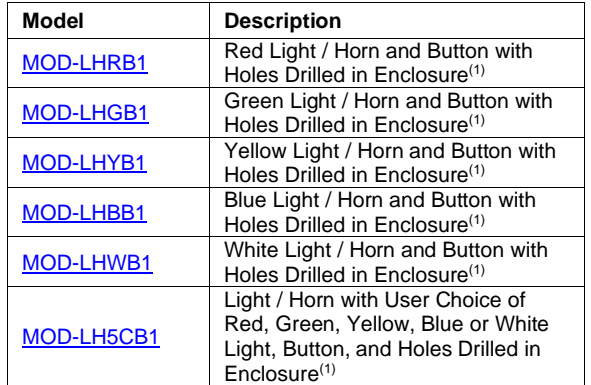

#### Note:

1. This MOD supplies the Light / Horn and Button. The enclosure comes pre-drilled with holes for Light / Horn and Button and the user performs the installation and wiring. Meter and enclosure are sold separately. The Light / Horn hole is in the back left corner of the enclosure and the Button is centered on the cover of the enclosure below the meter about an inch off the bottom of the cover except on the PDA3400 series where it is mounted on the side of the enclosure.

# **PDA-LH & PDA-BUTTON**

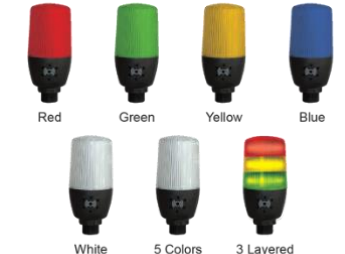

5 Colors 3 Layered<br>Colors

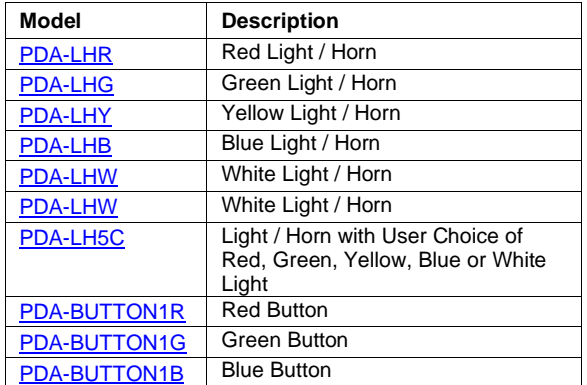

# **PROVU™ PD6310 Pulse Input Batch Controller Instruction Manual** Instruction Manual

#### **PDA2364 Control Station**

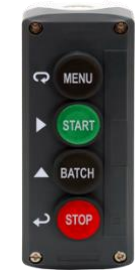

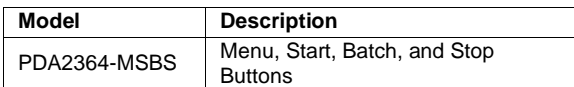

Note: Note: Control stations with one button may be connected directly to the meter via the F4 terminal. A PDA1044 (4) digital inputs & (4) digital outputs module is required to operate the control stations of more than one button. See *[Remote Batch Control](#page-19-1)* on page *[20](#page-19-1)* for details.

## **Signal Splitter & Conditioner Accessories**

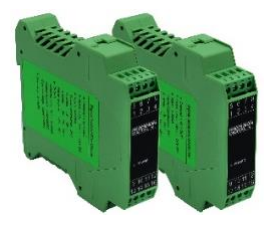

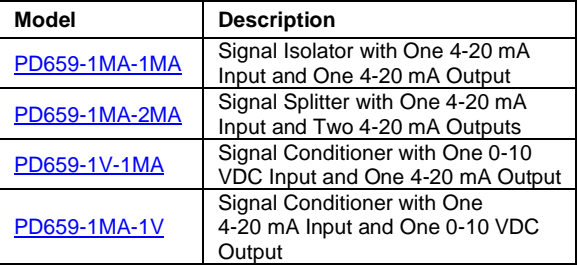

# **Helpful Videos**

Precision Digital's PROVU Series is a powerful line of 1/8 DIN meters that boasts advanced functionality for various applications. The following videos might be of interest.

#### **PROVU Batch Controllers**

These provide simple batch control with features like preclose relays and automatic overrun correction.

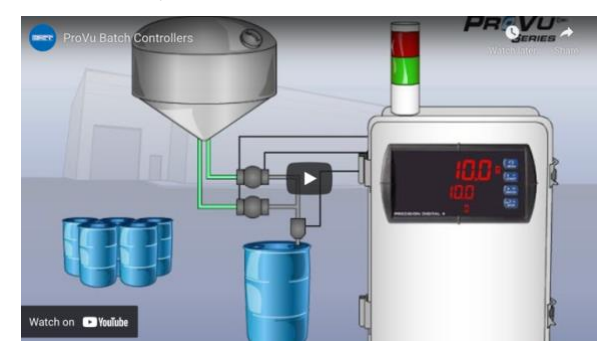

<https://www.predig.com/videos/KN6Y6R0I1OE>

#### **PROVU Function Keys Tutorial**

Learn how the PROVU's function keys increase the utility of the PROVU.

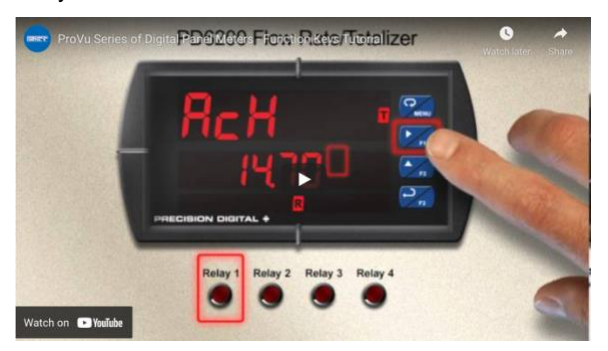

<https://www.predig.com/videos/WMBYKlavW-Q>

### **Connect a PROVU to a PC Using MeterView Pro**

Learn how easy it is to use MeterView Pro software.

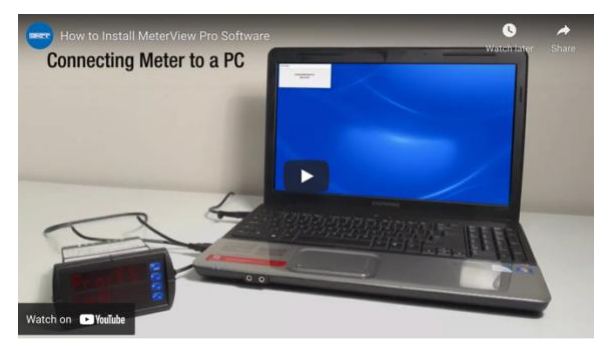

[https://www.predig.com/videos/PC\\_Connect](https://www.predig.com/videos/PC_Connect)

#### **Connect a 2-Wire 4-20 mA Transmitter to a PROVU**

Learn how to connect your transmitter to a PROVU.

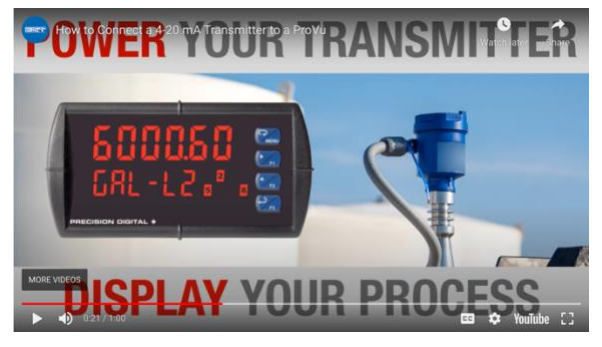

[https://www.predig.com/videos/4-](https://www.predig.com/videos/4-20_mA_Connections) [20\\_mA\\_Connections](https://www.predig.com/videos/4-20_mA_Connections)

### **MeterView Pro USB Programming Software**

Learn how easy it is to program a PROVU PD6000 process meter.

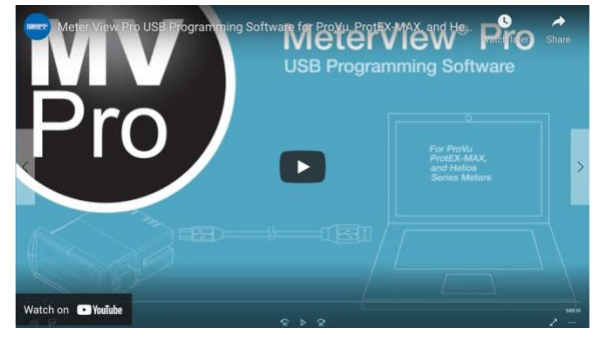

[https://www.predig.com/videos/MVPro\\_SW](https://www.predig.com/videos/MVPro_SW)

### **ProtEX-MAX Explosion-Proof Family**

The ProtEX-MAX Series has been designed to offer the functions and features of any ProVu in a great looking explosion-proof housing.

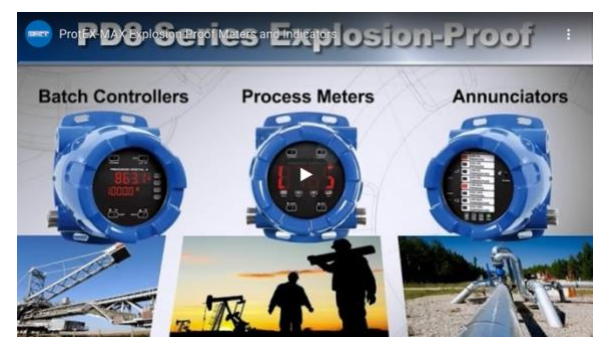

[https://www.predig.com/videos/ProtEXMAX\\_Overview](https://www.predig.com/videos/ProtEXMAX_Overview) 

# <span id="page-9-0"></span>**Specifications**

*Except where noted all specifications apply to operation at +25°C.*

# <span id="page-9-1"></span>**General**

<span id="page-9-2"></span>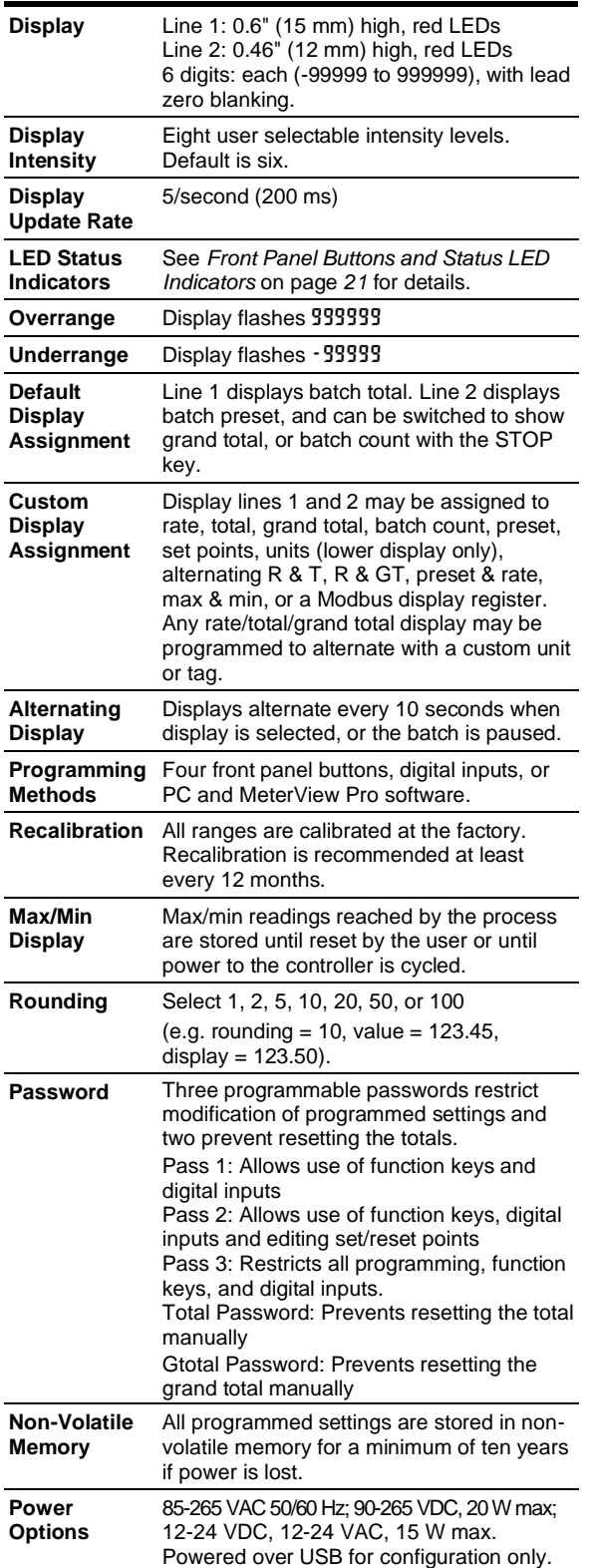

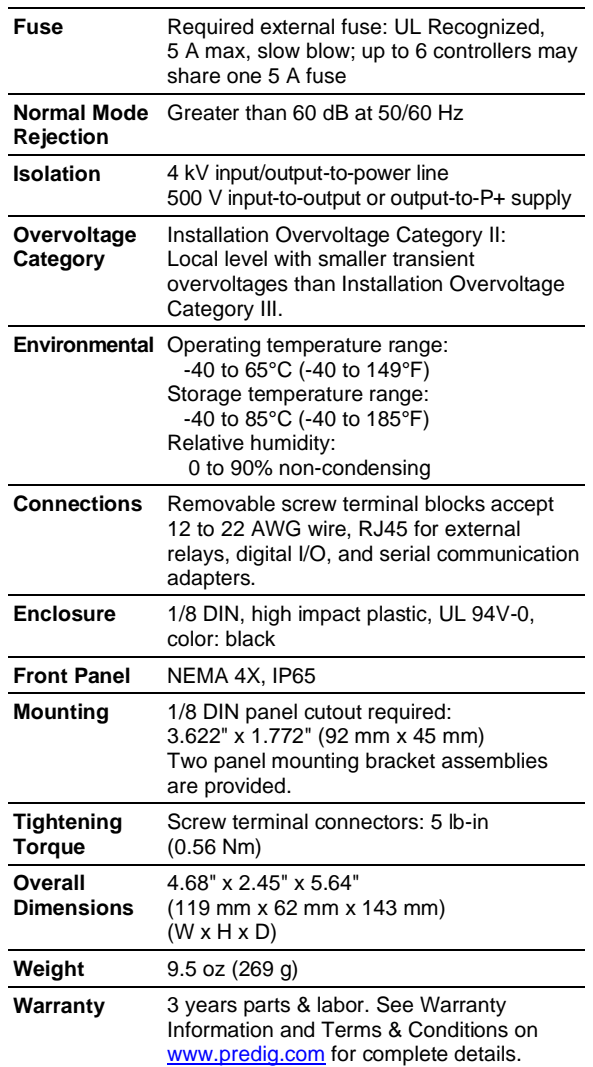

# <span id="page-10-0"></span>**Batch Controller Rate/Totalizer Display**

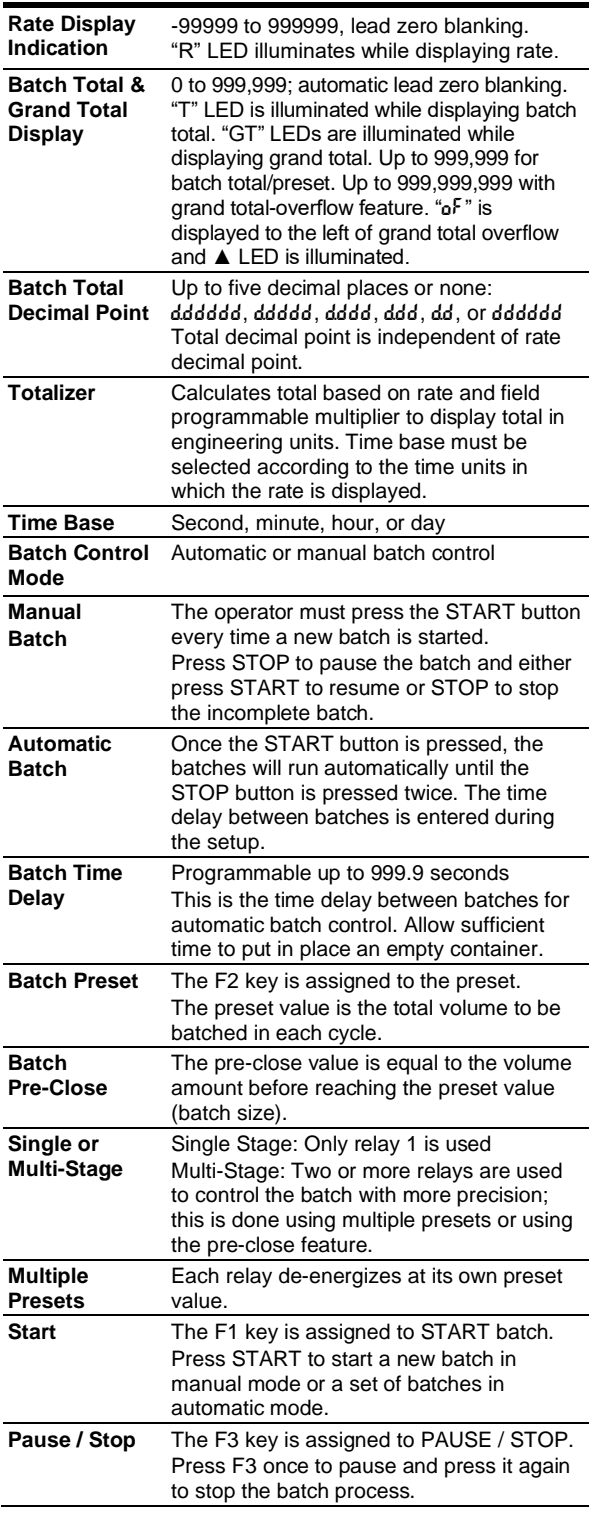

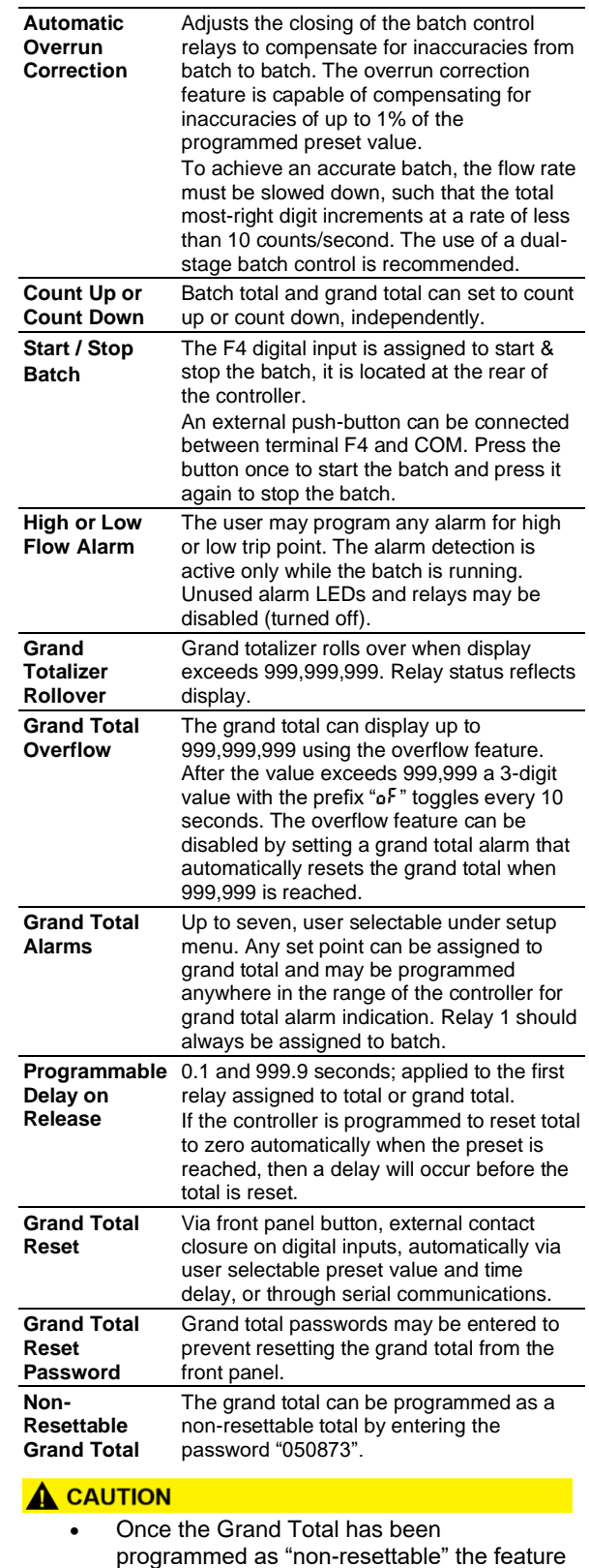

**CANNOT** be disabled.

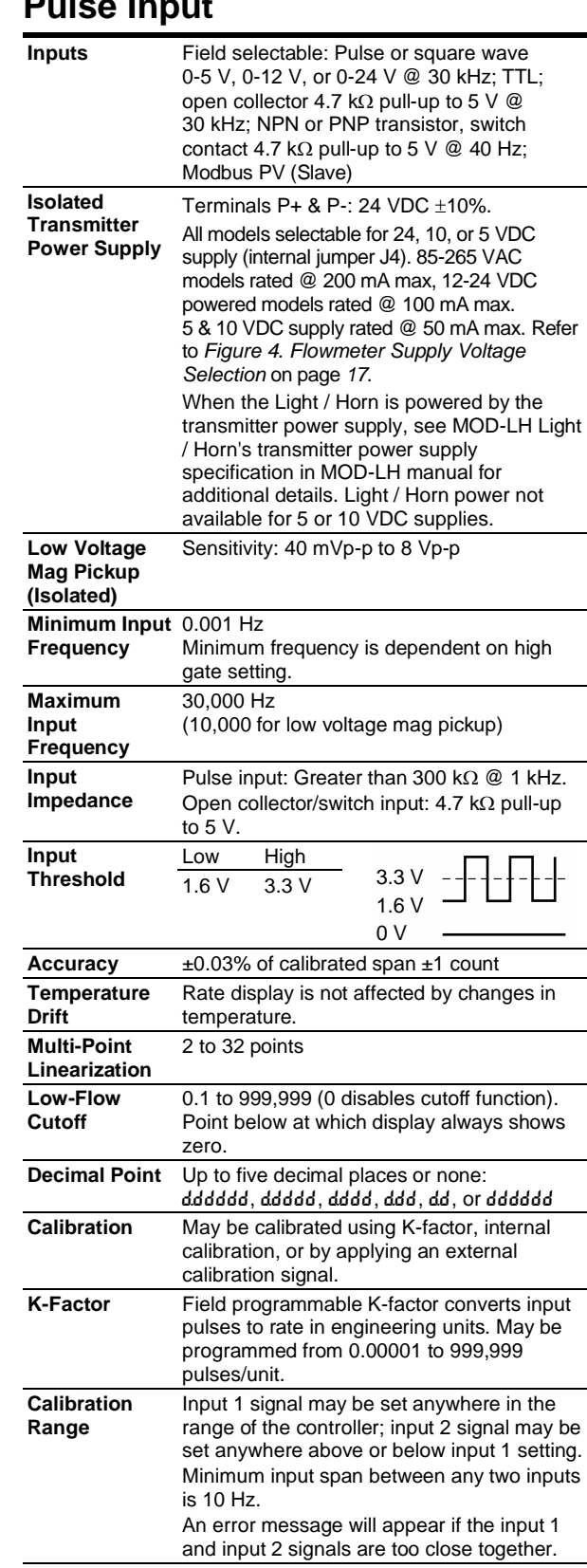

**Filter** Programmable contact de-bounce filter:

Gate Low gate: 0.1-99.9 seconds

allowed with low speed filter.

High gate: 2.0-999.9 seconds

40 to 999 Hz maximum input frequency

# <span id="page-11-0"></span>**Pulse Input**

# <span id="page-11-1"></span>**Relays**

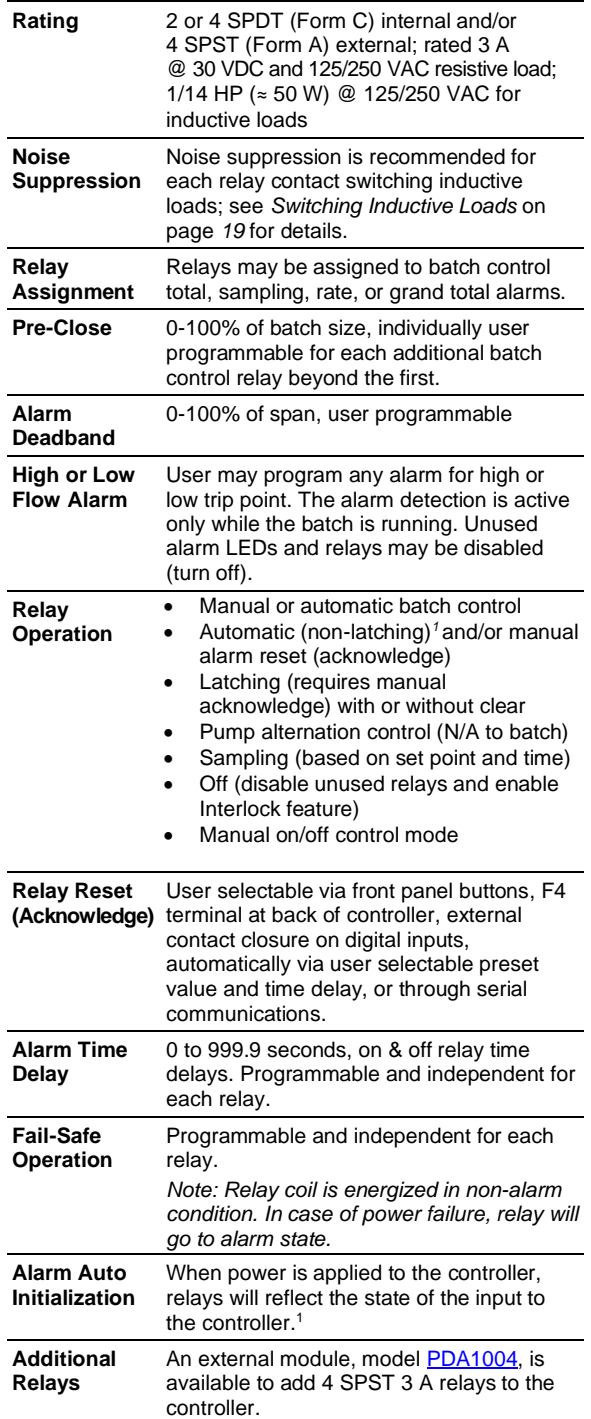

*1. Alarms are active only when the batch is running.*

 $\mathcal{L}_{\mathcal{A}}$ 

 $\sim$ 

# <span id="page-12-0"></span>**Isolated 4-20 mA Transmitter Output**

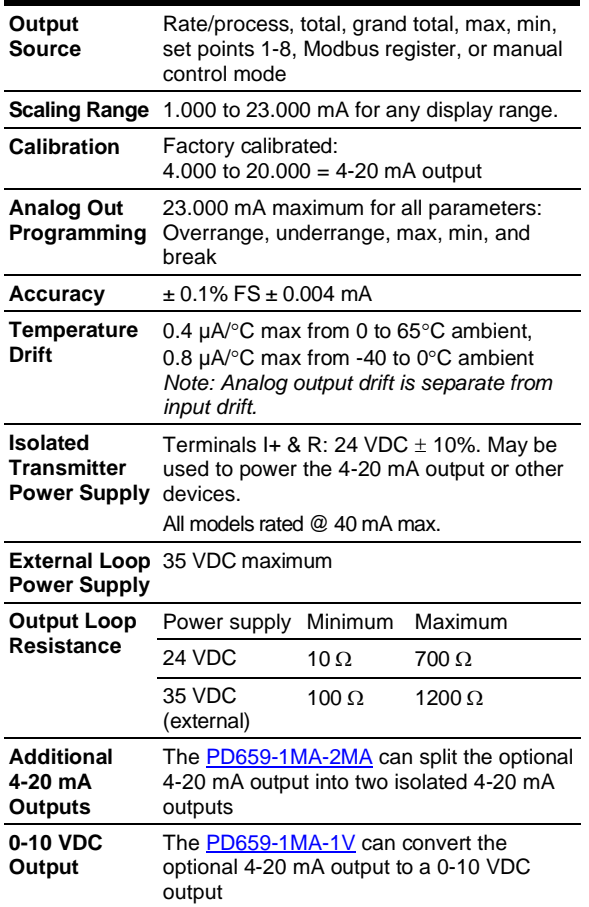

# <span id="page-12-1"></span>**USB Connection**

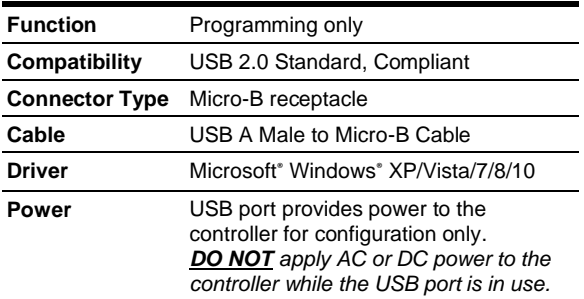

# <span id="page-12-2"></span>**On-Board Digital Input (F4)**

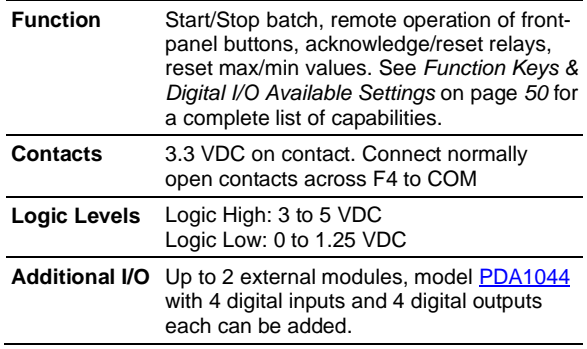

# <span id="page-12-3"></span>**Modbus® RTU Serial Communications**

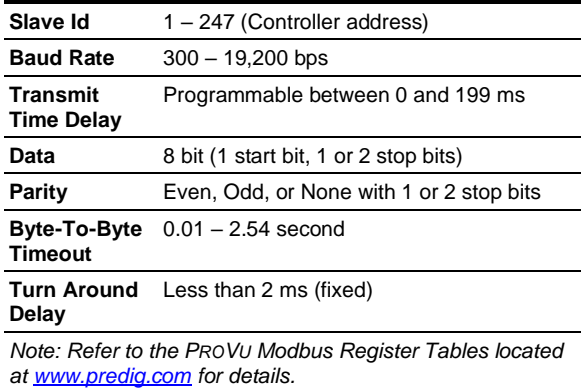

# <span id="page-12-4"></span>**MeterView Pro Software**

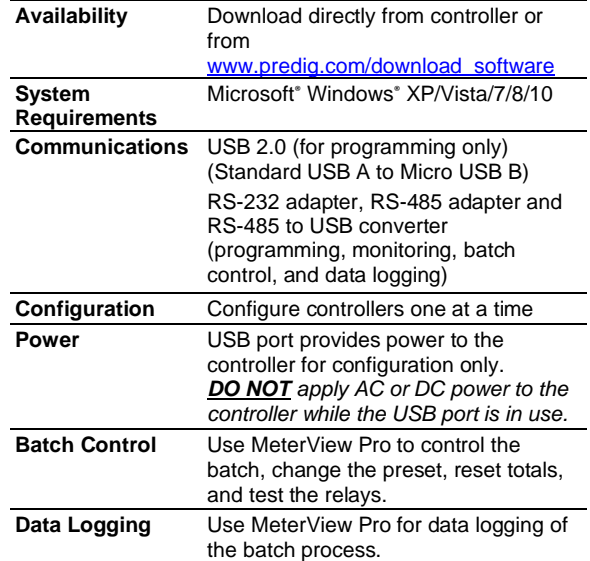

# <span id="page-13-0"></span>**Compliance Information**

# <span id="page-13-1"></span>**Safety**

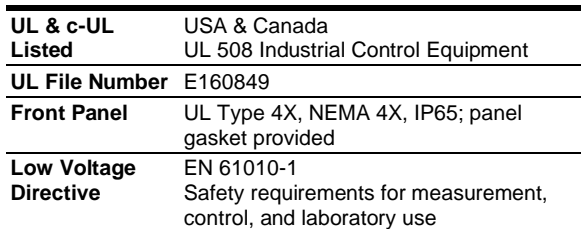

# <span id="page-13-2"></span>**Electromagnetic Compatibility**

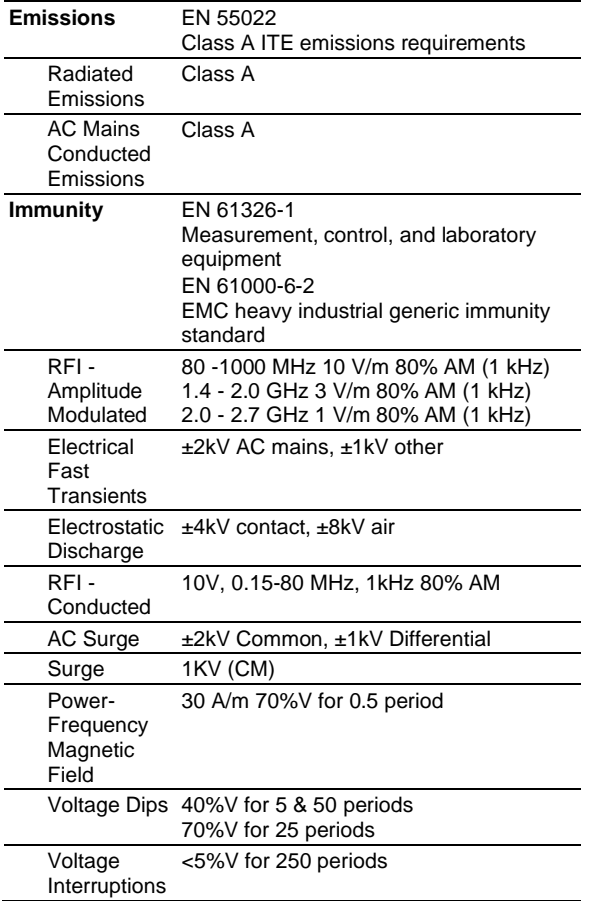

*Note:*

*Testing was conducted on controllers installed through the covers of grounded metal enclosures with cable shields grounded at the point of entry representing installations designed to optimize EMC performance.*

# <span id="page-13-3"></span>**EU Declaration of Conformity**

EU Declaration of Conformity is available in the Documentation CD provided with the product under the EU DoC menu.

# <span id="page-13-4"></span>**Safety Information**

#### **A** CAUTION

• Read complete instructions prior to installation and operation of the controller.

#### A WARNINGS

- Risk of electric shock or personal injury.
- Hazardous voltages exist within enclosure. Installation and service should be performed only by trained service personnel.

# <span id="page-13-5"></span>**Installation**

There is no need to remove the controller from its case to complete the installation, wiring, and setup of the controller for most applications. Instructions are provided for changing the Flowmeter power supply to output 5 or 10 VDC instead of 24 VDC. See *Figure 4. [Flowmeter](#page-16-3) [Supply Voltage Selection](#page-16-3)* on page *[17](#page-16-3)*.

# <span id="page-13-6"></span>**Unpacking**

Remove the controller from box. Inspect the packaging and contents for damage. Report damages, if any, to the carrier.

If any part is missing or the controller malfunctions, please contact your supplier or the factory for assistance.

# **PROVU<sup>™</sup> PD6310 Pulse Input Batch Controller Instruction Manual Instruction Manual**

# <span id="page-14-0"></span>**Panel Mounting Instructions**

- Prepare a standard 1/8 DIN panel cutout 3.622" x 1.772" (92 mm x 45 mm). Refer to *Figure 1. [1/8 DIN Panel Cutout](#page-14-2)* and Mounting [below](#page-14-2) for more details.
- Clearance: allow at least 6.0" (152 mm) behind the panel for wiring.
- Panel thickness: 0.04" 0.25" (1.0 mm 6.4 mm). Recommended minimum panel thickness to maintain Type 4X rating: 0.06" (1.5 mm) steel panel, 0.16" (4.1 mm) plastic panel.
- Remove the two mounting brackets provided with the controller (back-off the two screws so that there is  $\frac{1}{4}$ " (6.4 mm) or less through the bracket. Slide the bracket toward the front of the case and remove).
- Insert controller into the panel cutout.
- Install mounting brackets and tighten the screws against the panel. To achieve a proper seal, tighten the mounting bracket screws evenly until controller is snug to the panel along its short side. DO NOT OVER TIGHTEN, as the rear of the panel may be damaged.

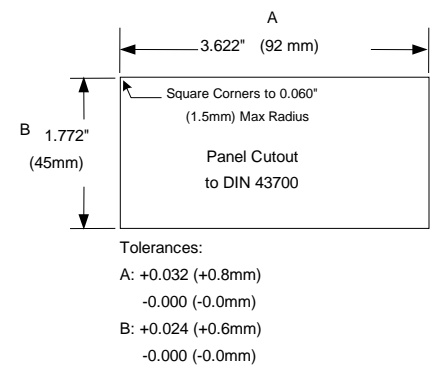

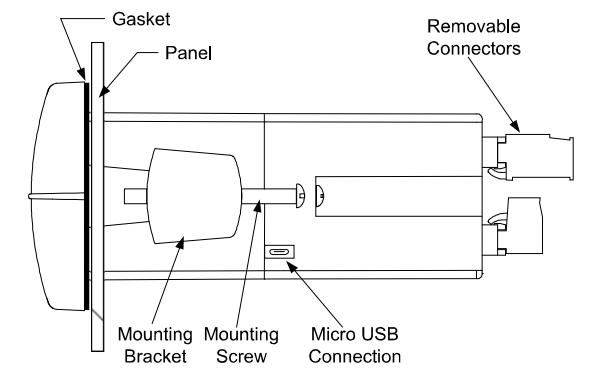

*DO NOT apply AC or DC power to the controller when using the USB connection.*

<span id="page-14-2"></span>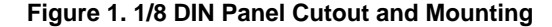

## <span id="page-14-1"></span>**Mounting Dimensions**

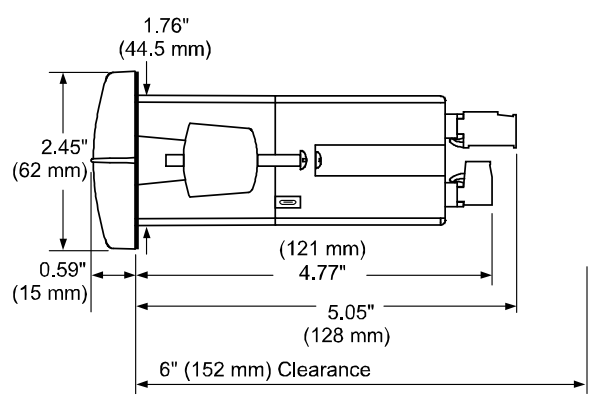

<span id="page-14-3"></span>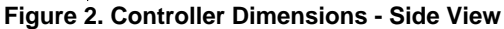

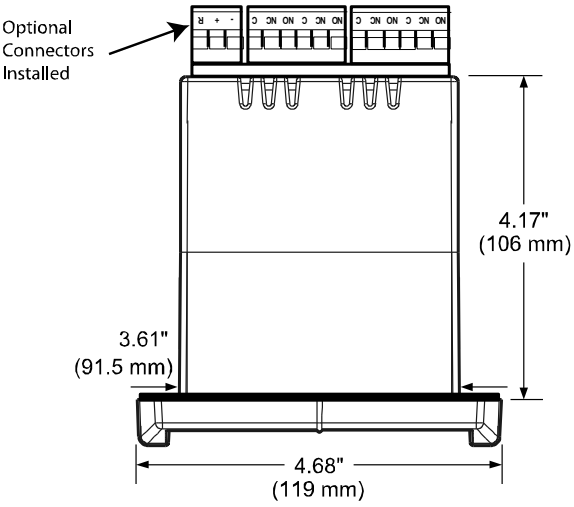

<span id="page-14-4"></span>**Figure 3. Controller Dimensions - Top View**

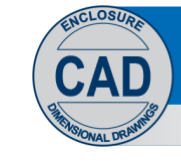

Download free 3-D CAD files of these instruments to simplify your drawings!

predig.com/documentation-cad

# <span id="page-15-0"></span>**Installation Overview**

We recommend the following sequence for getting the controller into service:

- 1. **DO NOT** apply AC or DC power to the controller.
- 2. Connect the controller to the PC with the USB cable provided. **DO NOT** use a different USB cable.
- 3. If MeterView Pro (MVPro) is already installed in your computer, then the program will launch automatically in most systems. If the program does not start automatically, double-click on the MVPro icon.
- 4. If MVPro is not installed, follow the instructions provided below.
- 5. Use MVPro to configure the controller for your application.
- 6. Disconnect the USB cable from the controller.
- 7. Apply power and signal and check operation of the controller.
- 8. Install the controller and put into service.
- 9. Make any programming adjustments using the front panel buttons.

# <span id="page-15-1"></span>**MeterView Pro Software**

The easiest and quickest way to program your PROVU controller is to use the FREE MeterView Pro programming software. This software is loaded into the controller and connects and installs directly to your PC with the USB cable provided. **DO NOT** use a different USB cable. We recommend that the first thing you do after taking the controller out of the box is connect the PROVU to your PC with the provided USB cable. **DO NOT** apply AC or DC power to the controller while your PC is connected to the controller as it will disrupt the USB connection. It is not necessary to apply an input signal.

MeterView Pro programming software is intuitive, and most customers can get their controller programmed as they like without even looking in the manual.

> **Watch Meterview Pro Software Video at [www.predig.com/meterviewpro](http://www.predig.com/meterviewpro)**

### <span id="page-15-2"></span>**MeterView Pro Installation**

1. Connect one end of the provided USB cable to the controller and the other end to the computer. The computer will automatically install the driver software it needs to talk to the controller. Follow the on-screen instructions and allow sufficient time for the process to complete. This can take a few minutes. If the process is interrupted, then it could leave the system in an unstable condition.

#### A WARNINGS

.

- Only one controller may be connected at a time. Attaching multiple controllers will cause a conflict with the controller software.
- **DO NOT** apply AC or DC power to the controller when using the USB connection.

2. Once the driver is installed, an AutoPlay dialog should appear for the drive "MAINSTAL." Click "Open folder to view files."

Open folder to view files File Explorer S

If the computer does not display an AutoPlay dialog for the drive "MAINSTAL," you should open My Computer and double-click on the drive labeled "MAINSTAL."

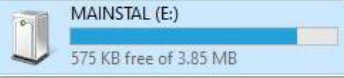

3. Double-click on the file named "MAStart." The program will open a few windows and install two programs on your computer. Simply follow the on-screen instructions until you see one of the dialogs below. If you receive a "User Account Control" warning, click "Yes."

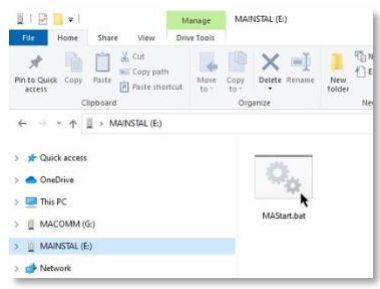

4. If there is an update available, click the "Update" button to install the new version. Otherwise, click "Configure" to begin programming your controller.

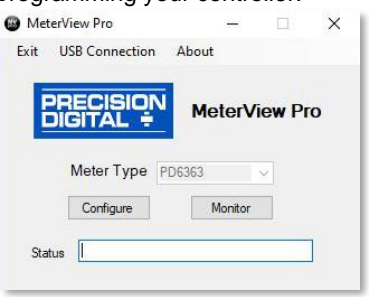

**Note:** If you decide to update your MeterView Pro software, once the installation has completed, you will be asked if you want to update the setup files located on the controller itself. This way, you will always have the most current version on the controller for future installs.

#### A WARNING

**DO NOT** unplug the controller while the new installation files are being written to it. The controller will display  $ur \leq k$  during the process and you will receive an on-screen notification once the process is complete.

# <span id="page-16-0"></span>**Flowmeter Supply Voltage Selection (P+, P-)**

All controllers, including models equipped with the 12-24 VDC power option, are shipped from the factory configured to provide 24 VDC power for the transmitter or sensor.

If the transmitter requires 5 or 10 VDC excitation, the internal jumper J4 must be configured accordingly.

To access the voltage selection jumper:

- 1. Remove all the connectors.
- 2. Unscrew the back cover.
- 3. Slide the back cover about 1 inch.
- 4. Configure the J4 jumper, located behind the input signal connector, for the desired excitation voltage as shown.

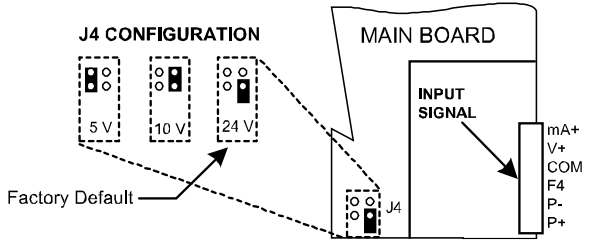

<span id="page-16-3"></span><span id="page-16-1"></span>**Figure 4. Flowmeter Supply Voltage Selection**

# **Connections**

All connections are made to removable screw terminal connectors located at the rear of the controller.

#### **A** CAUTION

Use copper wire with 60°C or 60/75°C insulation for all line voltage connections. Observe all safety regulations. Electrical wiring should be performed in accordance with all applicable national, state, and local codes to prevent damage to the controller and ensure personnel safety.

### **Connectors Labeling**

<span id="page-16-2"></span>The connectors' label, affixed to the controller, shows the location of all connectors available with requested configuration.

*Note: ## on the following figures refers to power and display options. (Example: PD6310-6H5)*

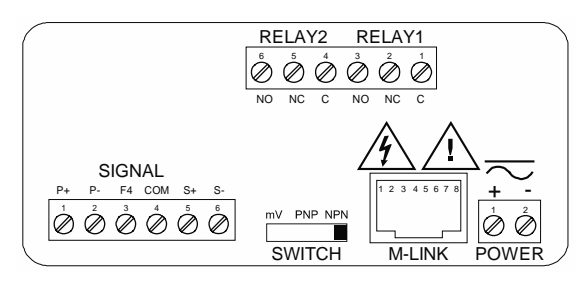

**Figure 5. PD6310-##2 Connectors Label**

<span id="page-16-4"></span>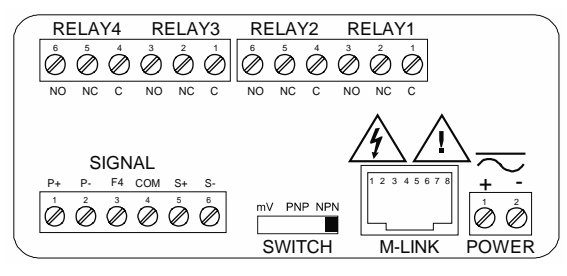

**Figure 6. PD6310-##4 Connectors Label**

<span id="page-16-5"></span>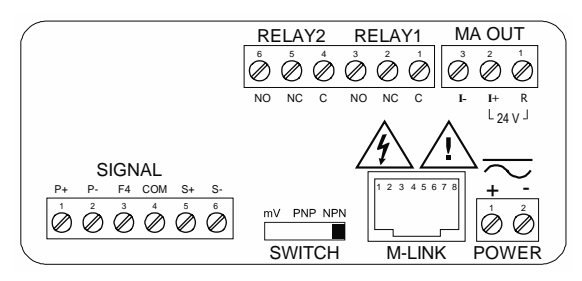

**Figure 7. PD6310-##5 Connectors Label**

<span id="page-16-6"></span>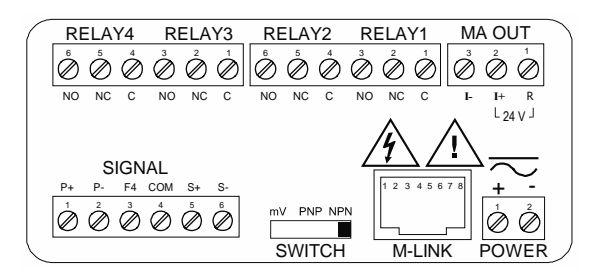

**Figure 8. PD6310-##7 Connectors Label**

#### <span id="page-16-7"></span>A WARNING

**DO NOT** connect any equipment other than Precision Digital's expansion modules, cables, or controllers to the RJ45 M LINK connector. Otherwise damage will occur to the equipment and the controller.

### **PROVU<sup>™</sup> PD6310 Pulse Input Batch Controller Instruction Manual Instruction Manual**

### **Power Connections**

<span id="page-17-0"></span>Power connections are made to a two-terminal connector labeled POWER. The controller will operate regardless of DC polarity connection. The + and symbols are only a suggested wiring convention. There are separate models for low voltage and high voltage power. See *[Ordering Information](#page-5-1)* on page *[6](#page-5-1)* for details.

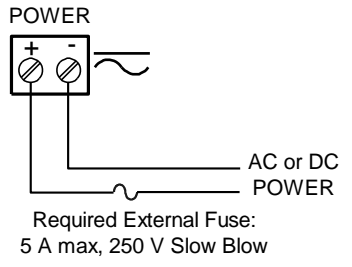

**Figure 9. Power Connections**

### <span id="page-17-4"></span><span id="page-17-1"></span>**Pulse Signal Connections**

Signal connections are made to a six-terminal connector labeled SIGNAL. The COM (common) terminal is the return for the input signals.

The following figures show examples of signal connections.

Setup and programming is performed through the front panel buttons.

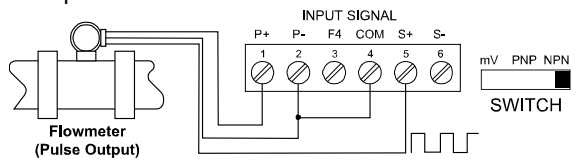

<span id="page-17-5"></span>**Figure 10. Flowmeter Powered by Internal Power Supply**

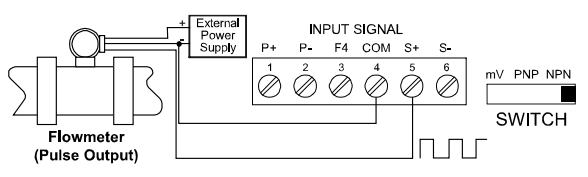

<span id="page-17-6"></span>**Figure 11. Flowmeter Powered by External Supply**

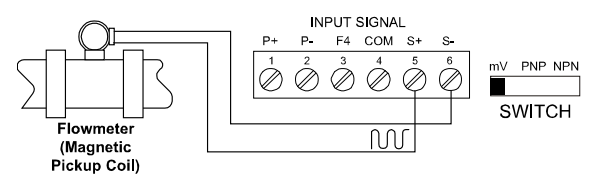

<span id="page-17-7"></span>**Figure 12. Self-Powered Magnetic Pickup Coil Flowmeter**

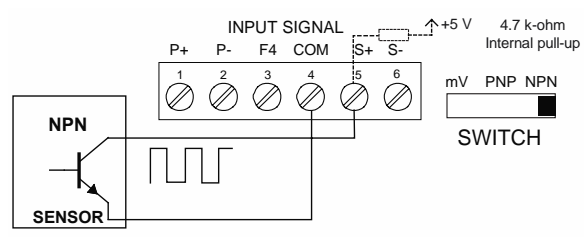

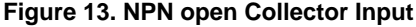

<span id="page-17-8"></span>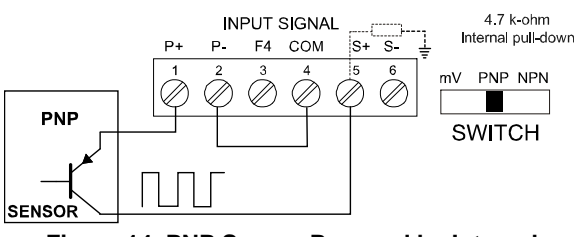

<span id="page-17-9"></span>**Figure 14. PNP Sensor Powered by Internal Supply**

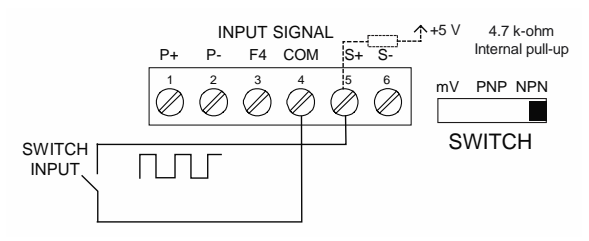

<span id="page-17-10"></span>**Figure 15. Switch Input Connections**

#### <span id="page-17-2"></span>**Modbus RTU Serial Communications**

Serial communications connection is made to an RJ45 connector labeled M-LINK. Use the PDA1232 for RS-232 interfacing, or the PDA1485 for RS-485 interfacing. The same port is used for interfacing with all expansion modules (*e.g.* external relays, digital I/O).

#### <span id="page-17-3"></span>**Relay Connections**

Relay connections are made to two six-terminal connectors labeled RELAY1 – RELAY4. Each relay's C terminal is common only to the normally open (NO) and normally closed (NC) contacts of the corresponding relay. The relays' C terminals should not be confused with the COM (common) terminal of the INPUT SIGNAL connector.

<span id="page-17-11"></span>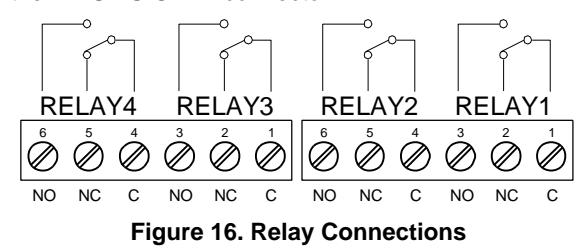

### **Switching Inductive Loads**

<span id="page-18-0"></span>The use of suppressors (snubbers) is strongly recommended when switching inductive loads to prevent disrupting the microprocessor's operation. The suppressors also prolong the life of the relay contacts. Suppression can be obtained with resistorcapacitor (RC) networks assembled by the user or purchased as complete assemblies. Refer to the following circuits for RC network assembly and installation:

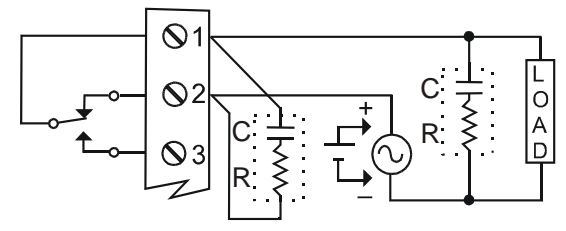

**Figure 17. AC and DC Loads Protection**

<span id="page-18-4"></span>Choose R and C as follows:

R: 0.5 to 1  $\Omega$  for each volt across the contacts

C: 0.5 to 1 µF for each amp through closed contacts *Notes:*

- *1. Use capacitors rated for 250 VAC.*
- *2. RC networks may affect load release time of solenoid loads. Check to confirm proper operation.*
- *3. Install the RC network at the controller's relay screw terminals. An RC network may also be installed across the load. Experiment for best results.*

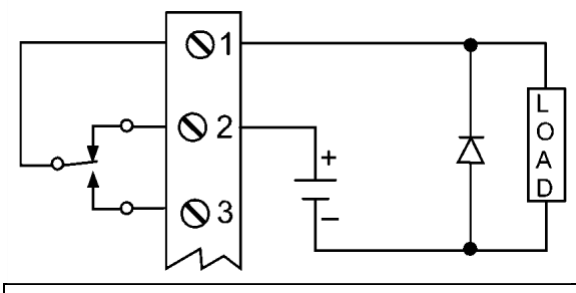

Use a diode with a reverse breakdown voltage two to three times the circuit voltage and forward current at least as large as the load current.

<span id="page-18-5"></span>**Figure 18. Low Voltage DC Loads Protection**

### **RC Networks Available from Precision Digital**

RC networks are available from Precision Digital and should be applied to each relay contact switching an inductive load. Part number[: PDX6901.](https://www.predig.com/pdx6901)

*Note: Relays are de-rated to 1/14th HP (50 watts) with an inductive load.*

# **F4 Digital Input Connections**

<span id="page-18-1"></span>A digital input, F4, is standard on the controller. This digital input should be connected with a normally open contact across F4 and COM, or with an active low signal applied to F4. It can be used to start/stop the batch, reset the total, acknowledge/reset relays, or to reset max/min values. See *[Function Keys &](#page-49-1)  [Digital I/O Available Settings](#page-49-1)* on page *[50](#page-49-1)* for a complete list of capabilities.

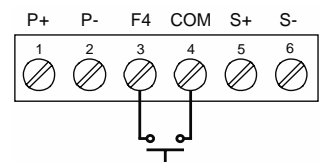

<span id="page-18-6"></span>**Figure 19. F4 Digital Input Connections**

# <span id="page-18-2"></span>**4-20 mA Output Connections**

Connections for the 4-20 mA transmitter output are made to the connector terminals labeled MA OUT. The 4-20 mA output may be powered internally or from an external power supply.

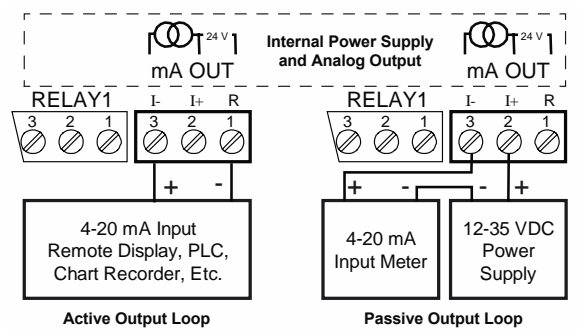

<span id="page-18-7"></span>**Figure 20. 4-20 mA Output Connections**

## <span id="page-18-3"></span>**Analog Output Transmitter Power Supply**

The internal 24 VDC power supply powering the analog output may be used to power other devices, if the analog output is not used. The I+ terminal is the +24 V and the R terminal is the return.

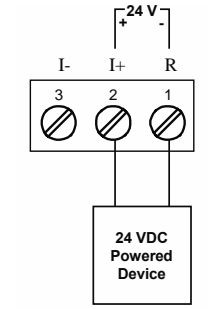

<span id="page-18-8"></span>**Figure 21. Analog Output Supply Powering Other Devices**

### <span id="page-19-0"></span>**External Relay & Digital I/O Connections**

The relay and the digital I/O expansion modules [PDA1004](https://www.predig.com/pda1004) [& PDA1044](https://www.predig.com/pda1044) are connected to the meter using a CAT5 cable provided with each module. The two RJ45 connectors on the expansion modules are identical and interchangeable; they are used to connect additional modules to the system.

*Note: The jumper located between the RJ45 connectors of the PDA1044 must be removed on the second digital I/O module in order for the system to recognize it as module #2.*

#### A WARNING

**DO NOT** connect or disconnect the expansion modules with the power on! More detailed instructions are provided with each optional expansion module.

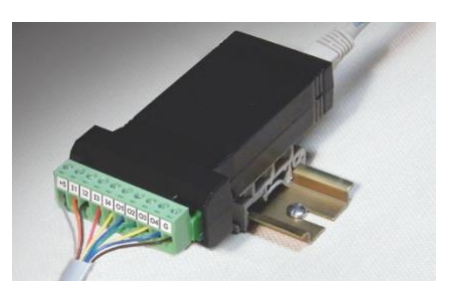

**Figure 22. Expansion Module & DIN Rail Mounting Kit**

<span id="page-19-3"></span>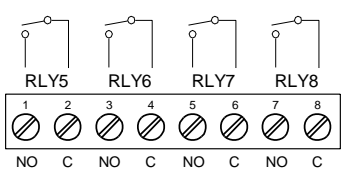

<span id="page-19-4"></span>**Figure 23. External Relays Module Connections**

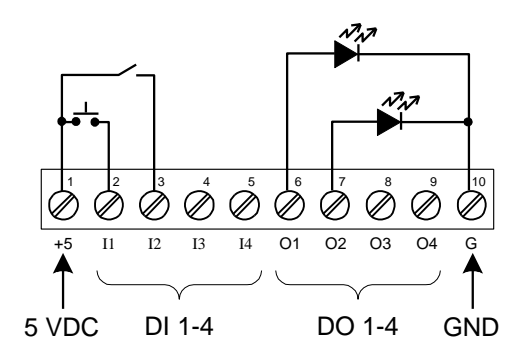

<span id="page-19-5"></span>**Figure 24. Digital I/O Module Connections**

### **Remote Batch Control Connections**

<span id="page-19-1"></span>The batch controller can be operated via the front panel push buttons or a remote control station using the PDA1044 Digital I/O module as illustrated in *Figure 25. [Controller to Control Station Connection](#page-19-6)*.

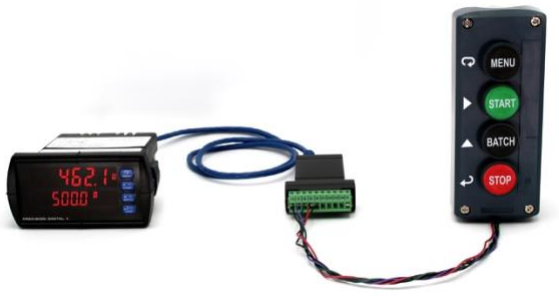

**Figure 25. Controller to Control Station Connection**

### <span id="page-19-6"></span><span id="page-19-2"></span>**Interlock Relay Feature**

As the name implies, the interlock relay feature reassigns one, or more, alarm/control relays for use as interlock relay(s). Interlock contact(s) are wired to digital input(s) and activate the interlock relay. This feature is enabled by configuring the relay, and the corresponding digital input(s), see *[Setting Up the](#page-37-1)  [Interlock Relay \(Force On\) Feature](#page-37-1)* on page *[38](#page-37-1)*.

In the example below, an Interlock Contact switch is connected to a digital input, which will be used to force on (energize) the Interlock Relay. The Interlock Relay and the Control Relay are connected in series with the load.

- When the Interlock Contact is closed (safe), the Interlock Relay energizes, allowing power to flow to the Control Relay; the corresponding front panel LED is on.
- When the Interlock Contact is open, the corresponding front panel LED flashes (locked out), the Interlock Relay is de-energized, preventing power from flowing to the Control Relay and the load.

<span id="page-19-7"></span>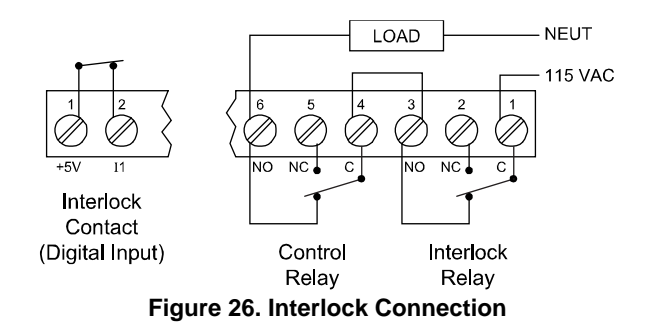

# <span id="page-20-0"></span>**Setup & Programming**

There is **no need to recalibrate** the controller when first received from the factory.

The controller is **factory calibrated** prior to shipment for frequency in Hz (pulses/sec) with calibration equipment that is certified to NIST standards.

# <span id="page-20-1"></span>**Overview**

Setup and programming is done using MeterView Pro or through the front panel buttons.

Jumper J4 located inside the controller, behind the input signal connector, is used to select the excitation voltage (24 V [*Default Setting*], 10 V or 5 V) which is supplied to the P+ and P- wiring terminals.

After power and input signal connections have been completed and verified, apply power to the controller.

# <span id="page-20-2"></span>**Front Panel Buttons and Status LED Indicators**

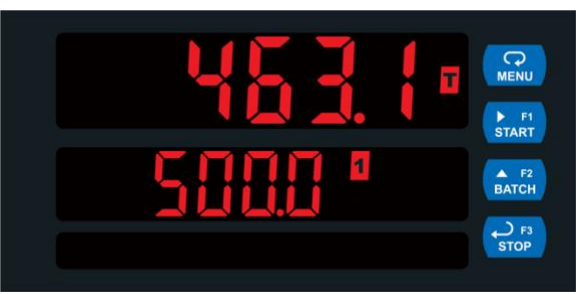

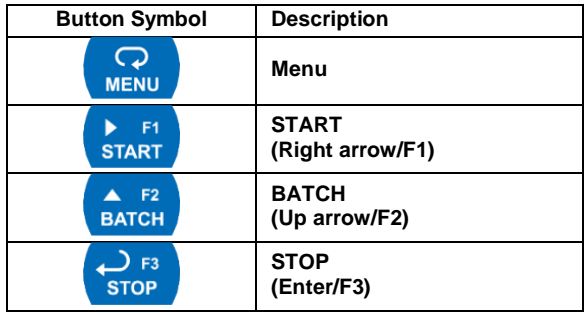

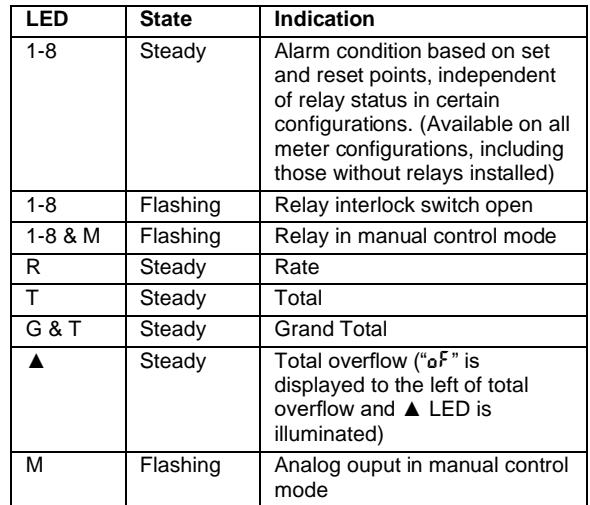

#### **Programming**

- Press the Menu button to enter or exit the Programming Mode at any time.
- Press the Right arrow button to move to the next digit during digit or decimal point programming.
- Press or hold the Up arrow button to scroll through the menus, decimal point or press or hold to increment the value of a digit.
- Press the Enter button to access a menu or to accept a setting.
- <span id="page-20-3"></span>Press and hold the Menu button for three seconds to access the advanced features of the controller.

# <span id="page-21-0"></span>**Display Functions and Messages**

The controller displays various functions and messages during setup, programming, and operation. The following table shows the main menu functions and messages in the order they appear in the menu.

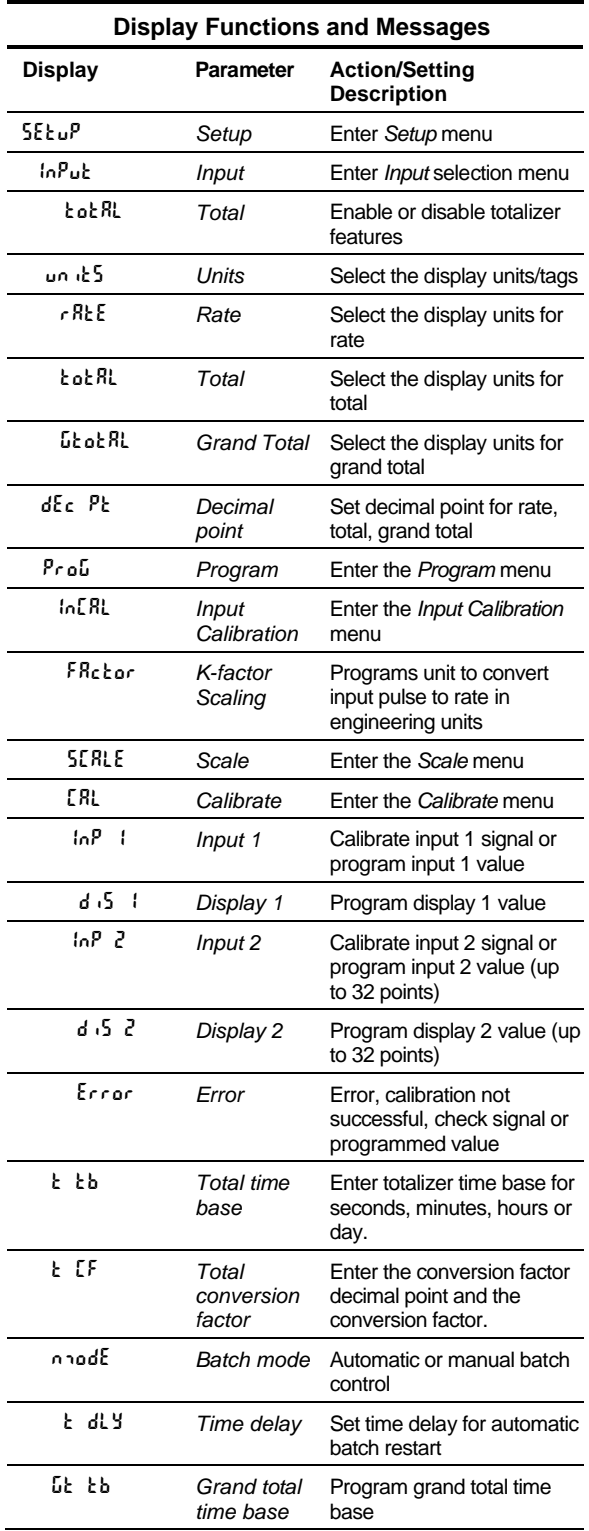

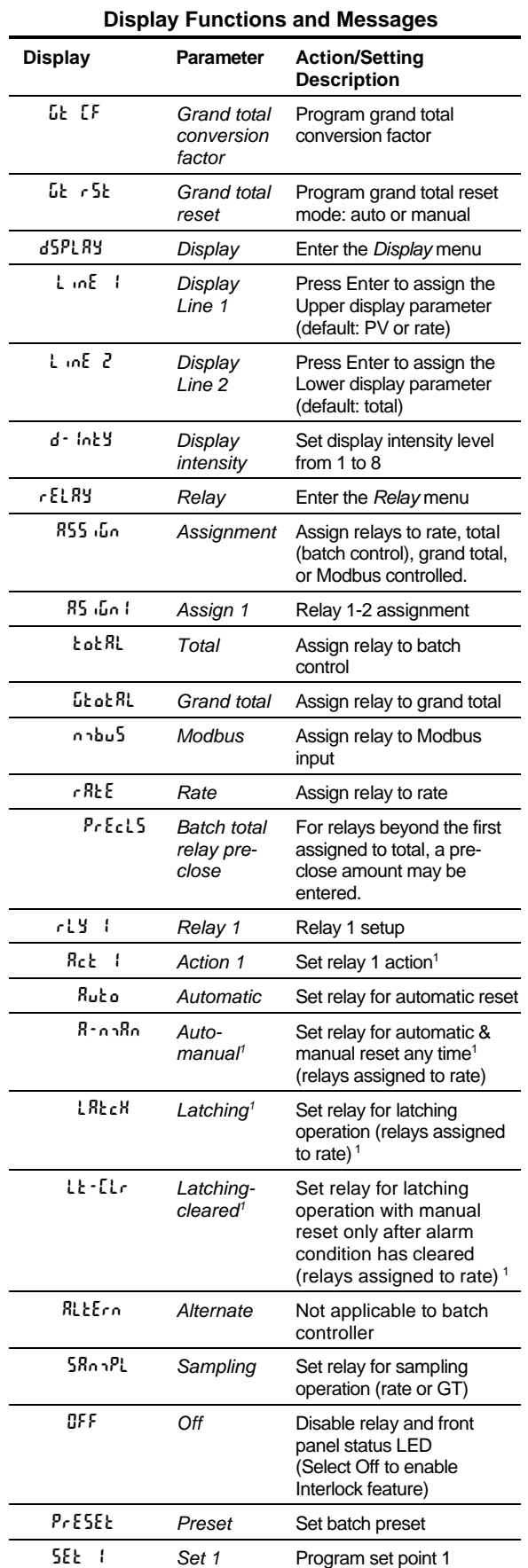

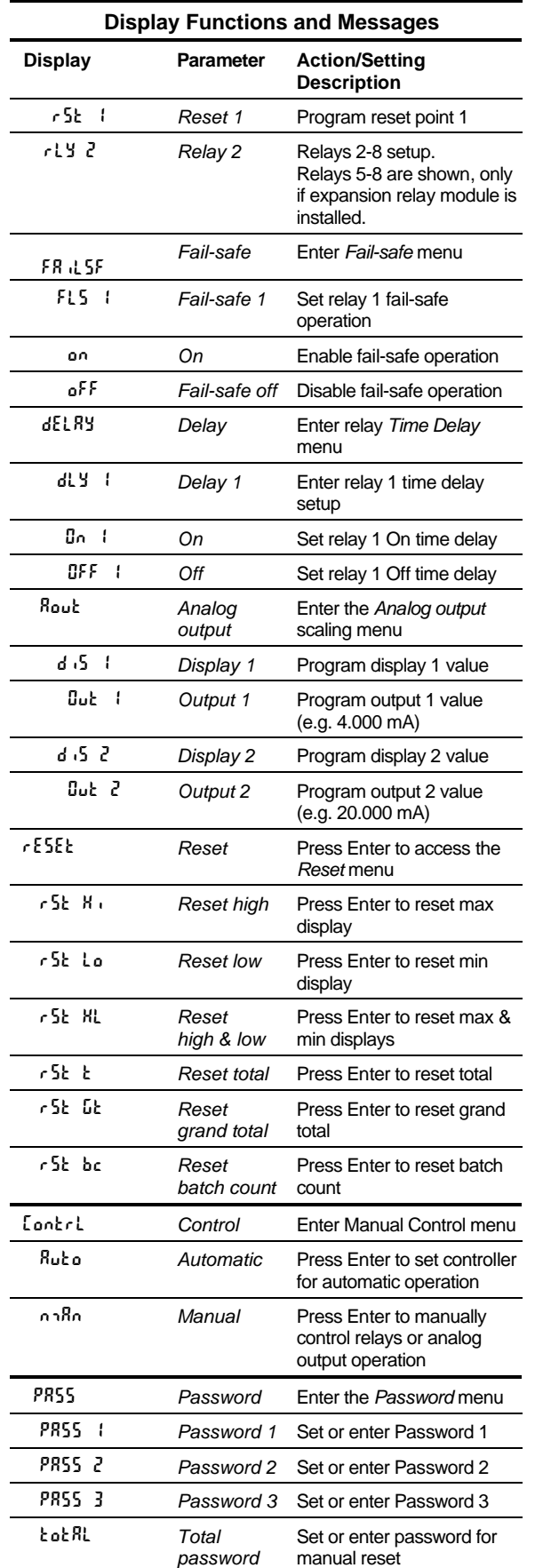

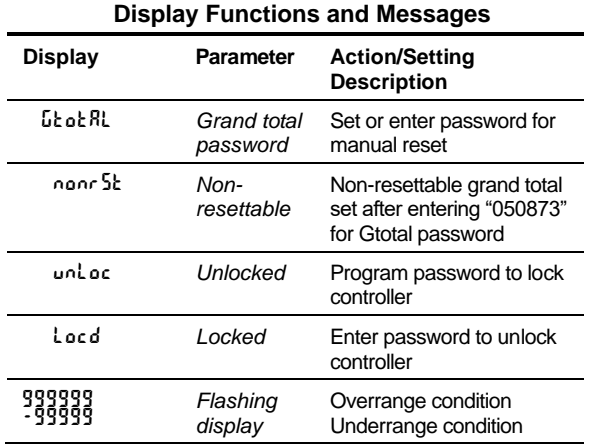

*1. During operation, only the STOP button will function, to stop/pause the batch. As a result, relay alarms cannot be manually reset.*

# <span id="page-23-0"></span>**Main Menu**

The main menu consists of the most commonly used functions: *Setup*, *Reset, Control,* and *Password*.

- Press Menu button when a batch is not running to enter Programming Mode then press the Up arrow button to scroll main menu.
- Press Menu, at any time, to exit and return to Run Mode. Changes made to settings prior to pressing Enter are not saved.
- Changes to the settings are saved to memory only after pressing Enter.
- The display moves to the next menu every time a setting is accepted by pressing Enter.

<span id="page-23-2"></span>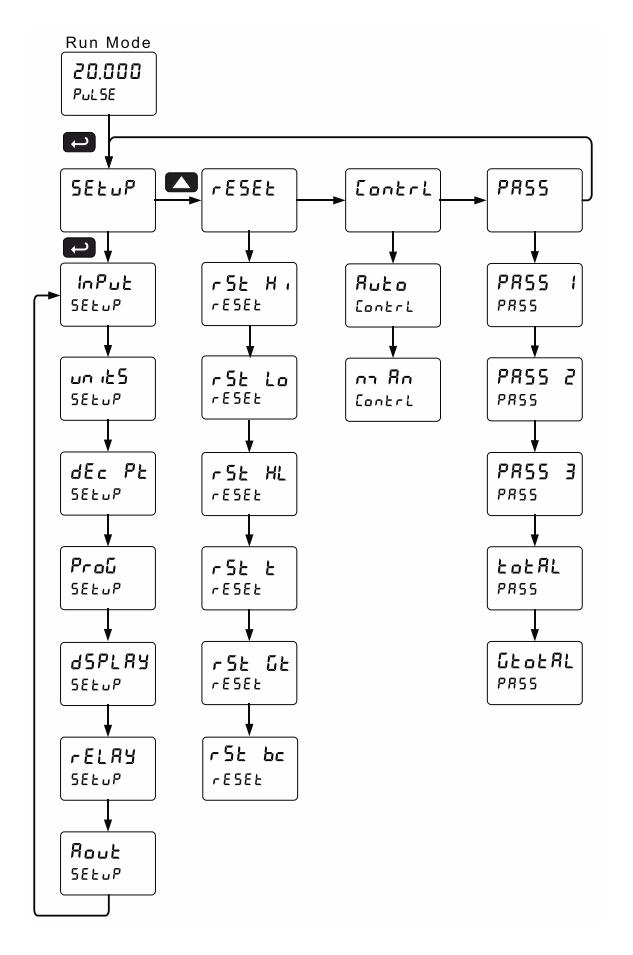

# <span id="page-23-1"></span>**Setting Numeric Values**

The numeric values are set using the Right and Up arrow buttons. Press Right arrow to select next digit and Up arrow to increment digit value. The digit being changed is displayed brighter than the rest. Press and hold up arrow to auto-increment the display value.

Press the Enter button, at any time, to accept a setting or Menu button to exit without saving changes.

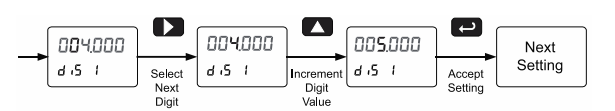

# <span id="page-24-0"></span>**Setting Up the Batch Controller (SEŁuP)**

The *Setup* menu is used to select:

- 1. Input signal the controller will accept
- 2. Enable or disable totalizer and batching features
- 3. Select the display units/tags
- 4. Decimal point position
- 5. Program menu for scaling or calibration, totalizer setup, manual or automatic batch mode
- 6. Display parameter and intensity
- 7. Relay operation
- 8. 4-20 mA analog output scaling

Press the Enter button to access any menu or press Up arrow button to scroll through choices. Press the Menu button to exit at any time.

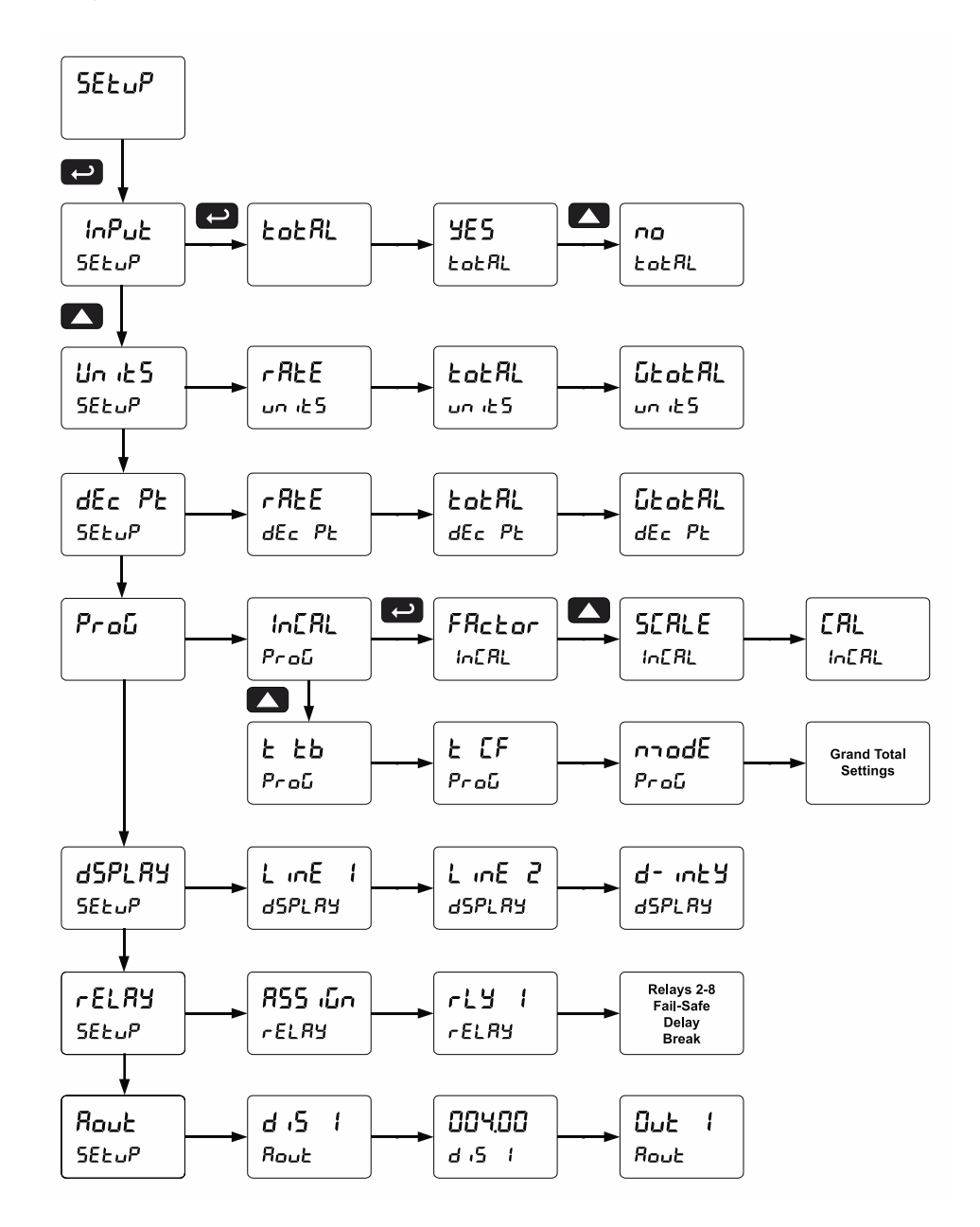

## **Setting the Input Signal (**Input**)**

<span id="page-25-0"></span>There is a switch, located to the right of the input connector, which must be configured according to the input level and type. Jumper J4 located inside the controller, behind the input signal connector, is used to select the excitation voltage (24 V [*Default setting*], 10 V or 5 V) which is supplied to the P+ and P- wiring terminals.

The controller may be calibrated using the *K-Factor* function. Most flowmeter manufacturers provide this information with the device. Enter the *K-Factor* (Factor) menu and select the decimal point with highest resolution possible and program the K-factor value (*i.e.* pulses/gal). The controller will automatically calculate the flow rate using the K-factor and the time base selected.

### <span id="page-25-1"></span>**Setting the Totalizer & Batch Control Features (**total**)**

After the input type is entered, set the *kokRL* parameter to "YES" to enable batch control (this is set by default). If the  $k$  or  $R$ . features are disabled, most batching features and functions are hidden from the menus.

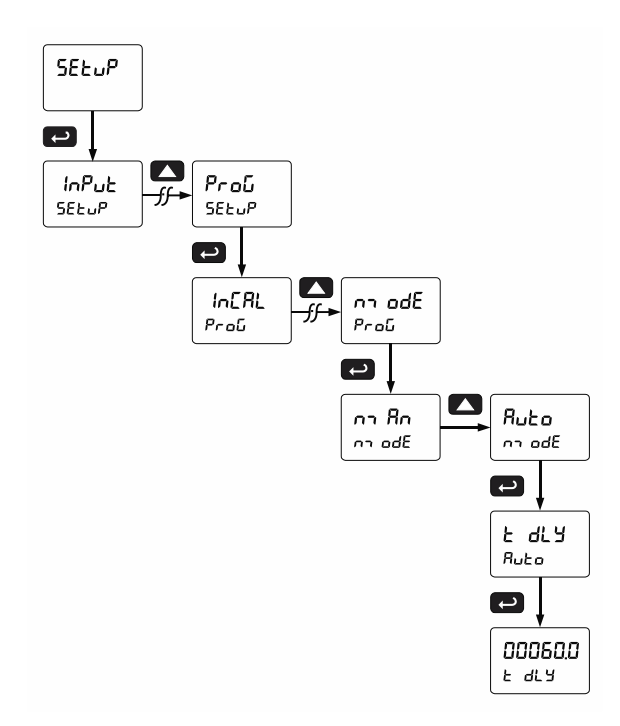

### <span id="page-25-2"></span>**Setting the Input Units or Custom Tags (**units**)**

Enter the input unit or custom tag that will be displayed if alternating rate, total, or grand total and units is selected in the units menu, or d unit is selected as the Lower display parameter. See the *[Setting the Display Parameter & Intensity](#page-29-0)* (d5PLRY) flow chart on page *[30](#page-29-0)* to access the display menu to show the unit or tag on the display line 2. The engineering units or custom legends can be set using the following 7-segment character set:

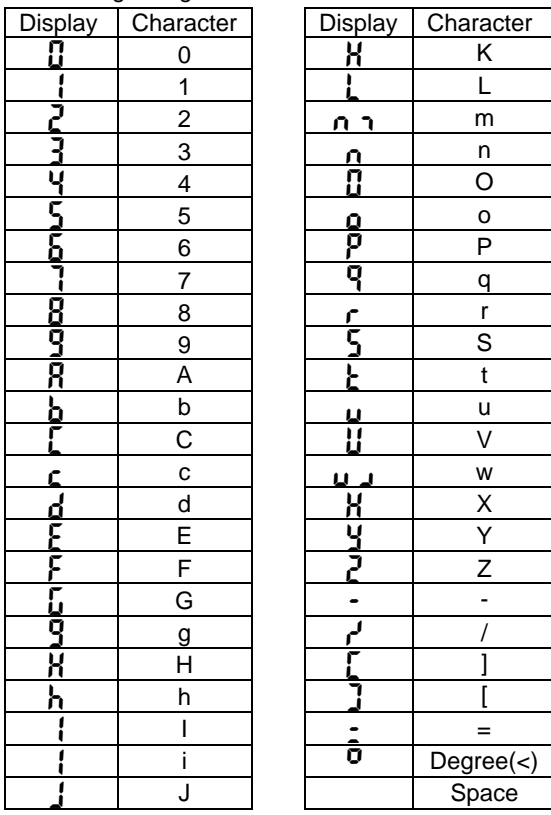

#### *Notes:*

- *1. Degree symbol represented by (<) if programming with MeterView Pro.*
- *2. The letters "m" and "w" use two 7-segment LEDs each; when selected the characters to the right are shifted one position.*
- *3. Press and hold up arrow to auto-scroll the characters in the display.*

# **Setting the Decimal Point (dEc Pt)**

<span id="page-26-0"></span>The decimal point may be set with up to five decimal places or with no decimal point at all. The rate, total, and grand total decimal points are independent. The decimal point selection should be made prior to scaling, calibrating or programming the controller. Press the Up arrow to move the decimal point one place to the left. Press the Right arrow to move the decimal point one place to the right.

# <span id="page-26-1"></span>**Programming the Batch Controller (**prog**)**

The controller may either be scaled (SCALE) without applying an input, calibrated  $(ERL)$  by applying an input, or you may use the K-Factor menu to match the rate/totalizer with a flowmeter's k-factor (pulse/unit of measure). The controller comes factory calibrated to NIST standards, so for initial setup, it is recommended to use the (SCALE) function.

The *Program* menu contains the following menus:

- 1. Input Calibration
	- a. Enter K-Factor
	- b. Scale without a signal source
	- c. Calibrate with a signal source
- 2. Total time base & conversion factor
- 3. Batch mode
	- a. Manual batch control
	- b. Automatic batch control
- 4. Grand total time base & conversion factor
- 5. Grand total reset mode
	- a. Manual reset
	- b. Automatic reset with time delay

The process inputs may be calibrated or scaled to any display value within the range of the controller.

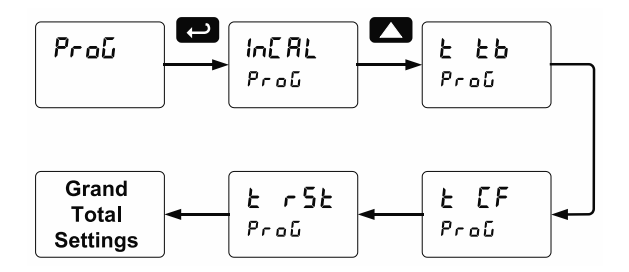

Additional parameters, not needed for most applications, are programmed in the *Advanced Features* menu; see *[Advanced Setup](#page-45-0) & Programming* on page *[46](#page-45-0)*.

#### **Input Calibration Method (**InCAL**)**

There are three methods of calibrating (or scaling) the display to show the correct engineering units.

- Use the *Factor* menu to enter a K-Factor
- Use the *Scale* menu to enter the scaling without a signal source.
- Use the *Calibrate* menu to apply a signal from a signal source.

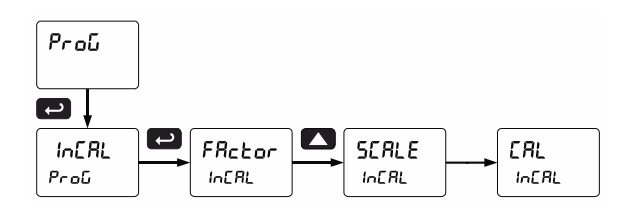

#### **A IMPORTANT**

- The K-Factor, Scale, and Calibrate functions are exclusive of each other. The controller uses the last function programmed. Only one of these methods can be employed at a time.
- The Scale and Calibrate functions can use up to 32 points (default is 2). The number of points should be set in the Advanced menu prior to scaling and calibration of the controller. See *[Multi-Point Linearization](#page-48-1)* (L in ER<sub>r</sub>[\)](#page-48-1) menu on page *[49](#page-48-1)* for details.

# **K-Factor Calibration (**Factor**)**

The controller may be calibrated using the *K-Factor* function. Most flowmeter manufacturers provide this information with the device. Enter the *K-Factor* (Factor) menu and select the decimal point with highest resolution possible and program the k-factor value (*i.e.* pulses/gal). The controller will automatically calculate the flow rate using the k-factor and the time base selected.

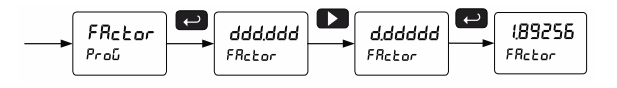

### **Scaling the Controller (**SCALE**)**

The pulse inputs can be scaled to display the process variable in engineering units.

A signal source is not needed to scale the controller; simply program the inputs and corresponding display values.

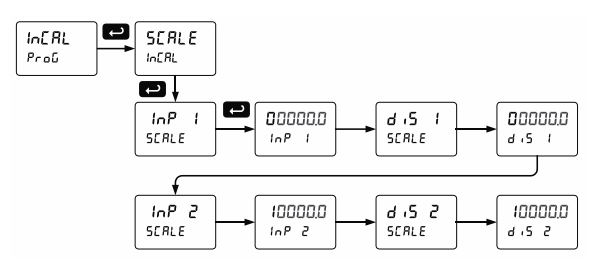

*Note: The display values (*DiS 1 *and* DiS 2*) need to be in units of measure per second. For example, if the rate at 1000 Hz is 13.20 gal/min, this must be converted to gal/sec. In this scenario, the numbers input into the* SCALE *menu would be as follows:*

InP 1: 0.0  $d_0$  5  $1: 0.00$ InP 2: 1000.0  $d$   $5$   $2: 0.22$ 

> For instructions on how to program numeric values see *[Setting Numeric](#page-23-2)* Values, page [24.](#page-23-2)

### **Error Message (**Error**)**

An error message indicates that the calibration or scaling process was not successful.

After the error message is displayed, the controller reverts to input 2 during calibration or scaling and to input 1 during internal calibration, allowing the appropriate input signal to be applied or programmed.

The error message might be caused by any of the following conditions:

- 1. Input signal is not connected to the proper terminals or it is connected backwards.
- 2. Wrong signal selection in *Setup* menu.
- 3. Minimum input span requirements not maintained.
- 4. Input 1 signal inadvertently applied to calibrate input 2.

#### **Minimum Input Span**

The minimum allowed input span is 0.10 Hz, which is the minimum difference between input 1 and input 2 signals required to complete the calibration or scaling of the controller.

#### **Time Base, Total Conversion Factor & Total Reset**

The time base, total conversion factor, and total reset menus are located in the *Program* menu.

The total and grand total have their own independent settings. This means that one can be displaying the value in gallons while the other displays in million gallons, liters, m<sup>3</sup>, etc.

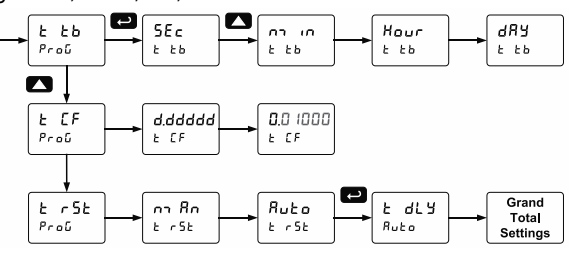

#### **Time Base**

The time base is the amount of time over which the rate parameter should accrue. For example, if the rate was ten and the time base was in minutes, then the total would increase by ten every one minute.

#### **Total & Grand Total Conversion Factor**

The total & grand total conversion factor is the amount by which the rate is multiplied before it is added to the total or grand total.

For Example, if the rate was ten per second and the total conversion factor was 100, the total would increase by 1000 every second. This is useful, for instance, if you want to show rate in gallons and total in thousands of gallons.

### **Batch Start Mode (** $n$ **nodE**)

#### **Manual Batch Control**

The batch controller may operate in manual or automatic mode. In manual mode, the controller operates as described in *[Manual Batch Control](#page-41-0)* on page *[42](#page-41-0)*.

#### **Automatic Batch Control**

In automatic mode, the controller operates as described in *[Automatic Batch Control](#page-42-1)* on page [43.](#page-42-1)

The batch process will start when the operator presses the START button and it will automatically restart after a completed batch. The time delay for the restart may be  $0.1$  to 999.9 seconds  $(k \, dL)$ .

Automatic batch start will only occur after a successful batch. A manually stopped batch will require a manual start to begin a new batch process.

#### **Grand Total Reset**

The grand total can be programmed for manual or automatic reset. In the automatic reset mode, a programmable time delay is available to reset the grand total after the assigned preset is reached. The grand total can also be reset via the front panel button, via a switch across the on-board F4 terminal, the PDA1044 digital I/O expansion module, or via a Modbus command.

#### **Non-Resettable Totalizer**

The grand total can be programmed as a nonresettable total, see *[Grand Total Reset Password &](#page-39-2)  [Non-Resettable Total](#page-39-2)* on page *[40](#page-39-2)* for details.

#### **Calibrating the Controller with External Source (ERL)**

The controller can be calibrated to display the process variable in engineering units by applying the appropriate input signal and the corresponding display value.

The use of a calibrated signal source is strongly recommended to calibrate the controller.

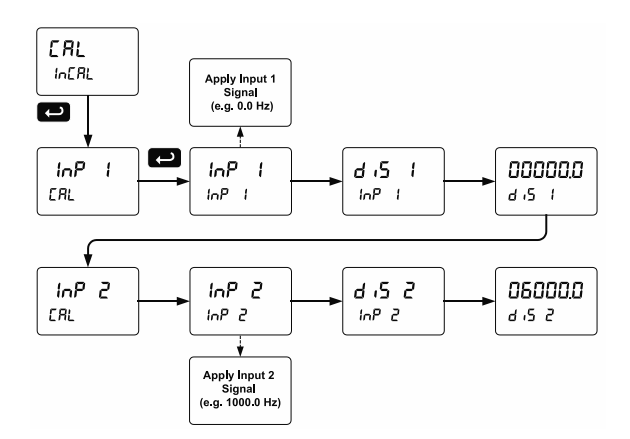

*Note: The display values (*DiS 1 *and* DiS 2*) need to be in units of measure per second.*

*Note: Inputs for the above example are: Input 1: 0.0 Hz; Display 1: 0.0 gallons/min Input 2: 1000.0 Hz; Display 2: 6000.0 gallons/min*

*Warm up the controller for at least 15 minutes before performing calibration to ensure specified accuracy.*

## **PROVU<sup>™</sup> PD6310 Pulse Input Batch Controller Instruction Manual Instruction Manual**

### <span id="page-29-0"></span>**Setting the Display Parameter & Intensity (**dsplay**)**

Display line 1  $(l, nE, l)$  can be programmed to display:

- 1. Display total
- 2. Display grand total
- 3. Toggle rate and total
- 4. Toggle rate and grand total
- 5. Display batch count
- 6. Relay set points
- 7. Toggle preset and rate
- 8. Toggle rate and units
- 9. Toggle total and units
- 10. Toggle grand total and units
- 11. Display max and min values
- 12. Display Modbus input
- 13. Display rate value

Display line 2 (L  $\sqrt{2}$ ) can be programmed to display:

- 1. Toggle rate and units
- 2. Toggle total and units
- 3. Toggle grand total and units
- 4. Display max and min values
- 5. Display Modbus input
- 6. Off (no display)
- 7. Display rate units
- 8. Display rate
- 9. Display total
- 10. Display grand total
- 11. Toggle rate and total
- 12. Toggle rate and grand total
- 13. Display batch count
- 14. Relay set points
- 15. Toggle preset and rate

After setting up the input and the display, press the Menu button to exit programming and skip the rest of the setup menu. Press the Menu button again and the Up arrow to reach the *Program* menu and complete the scaling or calibration of the controller.

#### **Display Menu**

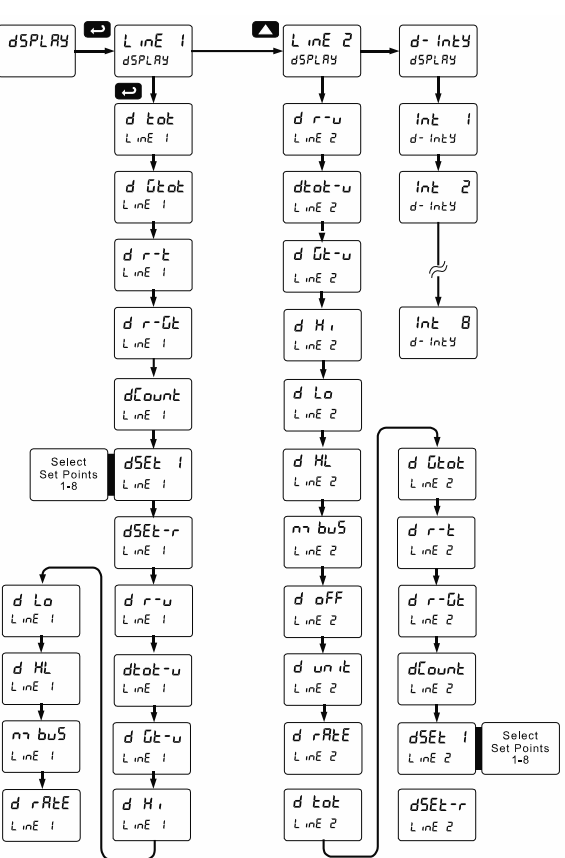

# **Display Intensity (d-Inty)**

<span id="page-29-1"></span>The controller has eight display intensity levels to give the best performance under various lighting conditions. Select intensity 8 for outdoor applications. The default intensity setting is 6.

For direct sunlight readability, Sunbright display models are highly recommended. See *[Ordering](#page-5-1)  [Information](#page-5-1)* on page *[6](#page-5-1)* for details.

#### **Display Configurations**

The upper and lower displays may be assigned to rate, total, grand total, batch count, preset, set points, units (lower display only), alternating R & T, R & GT, preset & rate, max & min, or a Modbus display register. Any rate/total/grand total display may be programmed to alternate with a custom unit or tag. The default display configuration consists of an upper display of batch total and a lower display of the batch preset.

The display can also be set up, so batch total is on the upper display and rate is on the lower display.

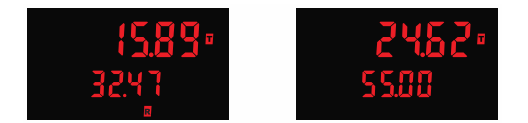

# <span id="page-30-0"></span>**Setting the Relay Operation (**relay**)**

This menu is used to set up the operation of the relays.

#### **A** CAUTION

- During setup, the relays do not follow the input and they will remain in the state found prior to entering the Relay menu.
- 1. Relay assignment
	- a. Rate for low and high alarm
	- b. Total for batch control relays
	- c. Grand total for grand total alarms
- 2. Relay action
	- a. Automatic reset only (non-latching)
	- b. Automatic + manual reset when not in a batch process (non-latching)
	- c. Latching (manual reset when not in a batch process only)
	- d. Latching with Clear (manual reset when not in a batch process only after alarm condition has cleared)
	- e. Pump alternation control (Not applicable to batch control)
	- f. Sampling (the relay is activated for a user-specified time and may be assigned to rate or grand total)
	- g. Off (relay state can be controlled by Interlock feature)
- 3. Set and reset points; batch preset
- 4. Fail-safe operation
	- a. On (enabled)
	- b. Off (disabled)
- 5. Time delay
	- a. On delay (0-999.9 seconds)
	- b. Off delay (0-999.9 seconds)

*Note: Fail-safe should not be used for relays assigned to batch control.*

#### **A** CAUTION

The rate alarms are active only during a batch process. As a result, rate alarms should not be programmed with manual reset, as they cannot be manually reset during a batch process, the only time they are active.

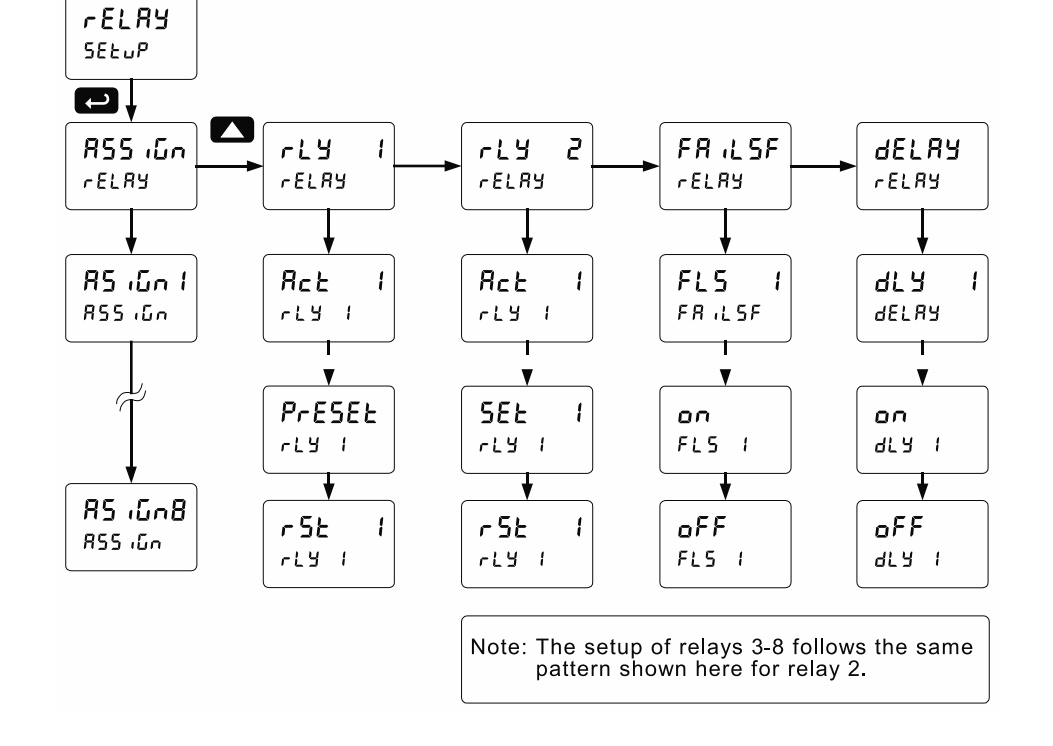

# **Relay Assignment (**Assign**)**

<span id="page-31-0"></span>The relays can be assigned to any of the following parameters:

- 1. Rate for low or high alarm indication
- 2. Total for batch control relays
- 3. Grand total for alarm indication or sampling

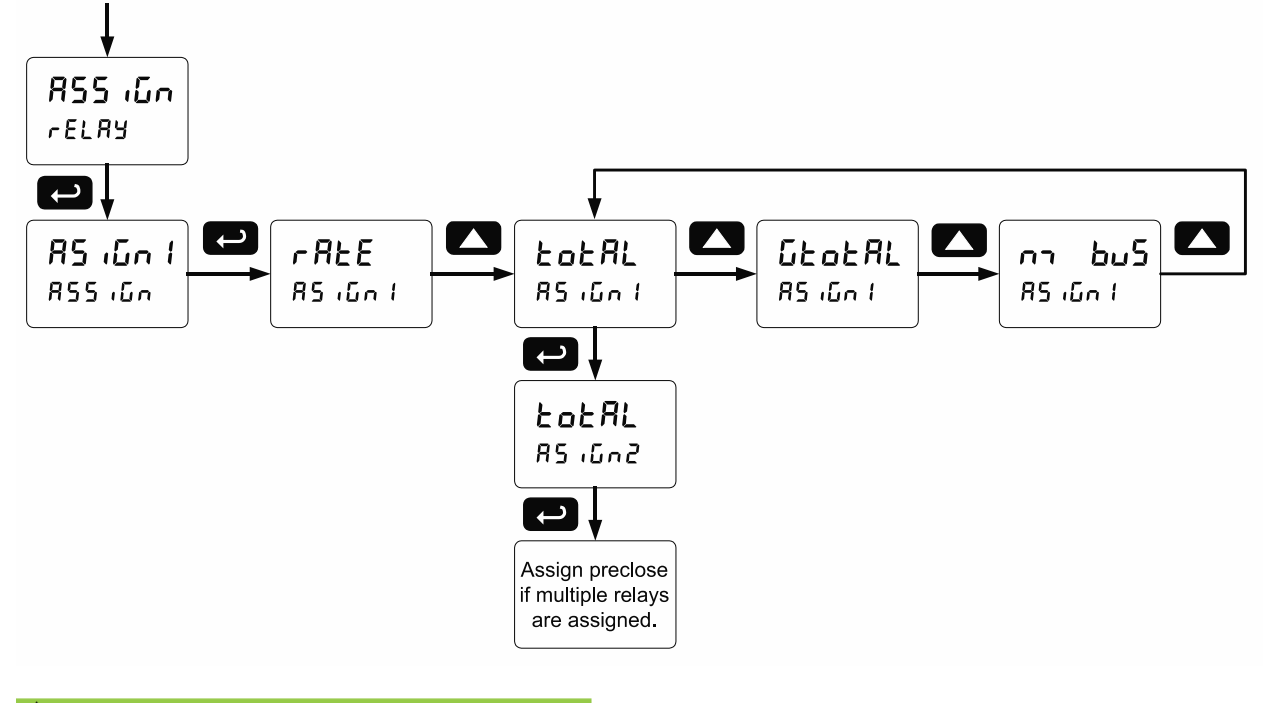

#### **A IMPORTANT**

• Relay 1 should always be assigned to "total" for batch control applications.

### <span id="page-32-0"></span>**Setting the Relay Action**

Operation of the relays is programmed in the *Action* menu. The relays are commonly set up for any of the following modes of operation:

- 1. Always set to Auto for Batch control operation. Also for automatic reset (non-latching) of alarms.
- 2. Sampling (the relay is activated for a userspecified time)
- 3. Off (relay state can be controlled by Interlock feature)

In addition, the following relay actions may be programmed. These actions are not appropriate for batch control applications but may be used when the controller is in other applications.

- 4. Automatic + manual reset when not in a batch process (non-latching)
- 5. Latching (manual reset only, when not in a batch process)
- 6. Latching with Clear (manual reset only when not in a batch process after alarm condition has cleared)
- 7. Pump alternation control (not applicable to batch control)

# <span id="page-32-1"></span>**Setting Batch Control Relays**

Operation of batch control relays are programmed in the *Assign* menu by selecting **totally** as the assignment. Relays set to *t* ot RL beyond the first relay will include a pre-close parameter  $(P \cdot \mathsf{EcL5})$ option. Selecting YES for PrEcLS will enable multistage batching with pre-close, and the valve will close prior to the end of the batch at volume equal to the preset value minus the pre-close amount entered. Selecting  $n\omega$  for  $Pr$  Ecl<sub>5</sub> will have the relay perform identically to the first batch control relay set to  $\texttt{to} \, \texttt{th} \, \texttt{R}$ .

## <span id="page-32-2"></span>**Programming Alarm Set and Reset Points**

High alarm: program set point above reset point. Low alarm: program set point below reset point. The deadband is determined by the difference between set and reset points. Minimum deadband is one display count. If the set and reset points are programmed with the same value, the relay will reset one count below the set point.

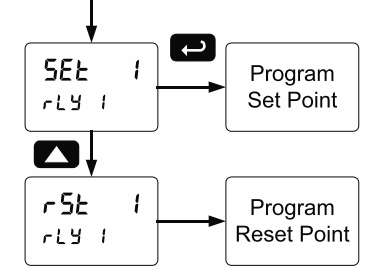

*Note: Changes are not saved until the reset point has been accepted.*

# **Setting Fail-Safe Operation**

<span id="page-32-3"></span>In fail-safe mode of operation, the relay coil is energized when the process variable is within safe limits and the relay coil is de-energized when the alarm condition exists. The fail-safe operation is set independently for each relay. Select on to enable or select of F to disable fail-safe operation. Failsafe mode should not be used on batch relays assigned to total.

# **Programming Time Delay**

<span id="page-32-4"></span>The *On* and *Off* time delays may be programmed for each relay between 0 and 999.9 seconds. The relays will transfer only after the condition has been maintained for the corresponding time delay.

The *On* time delay is associated with the set point.

The *Off* time delay is associated with the reset point.

### **Automatic Batch Control Operation**

<span id="page-33-0"></span>The following graph shows automatic batch operation

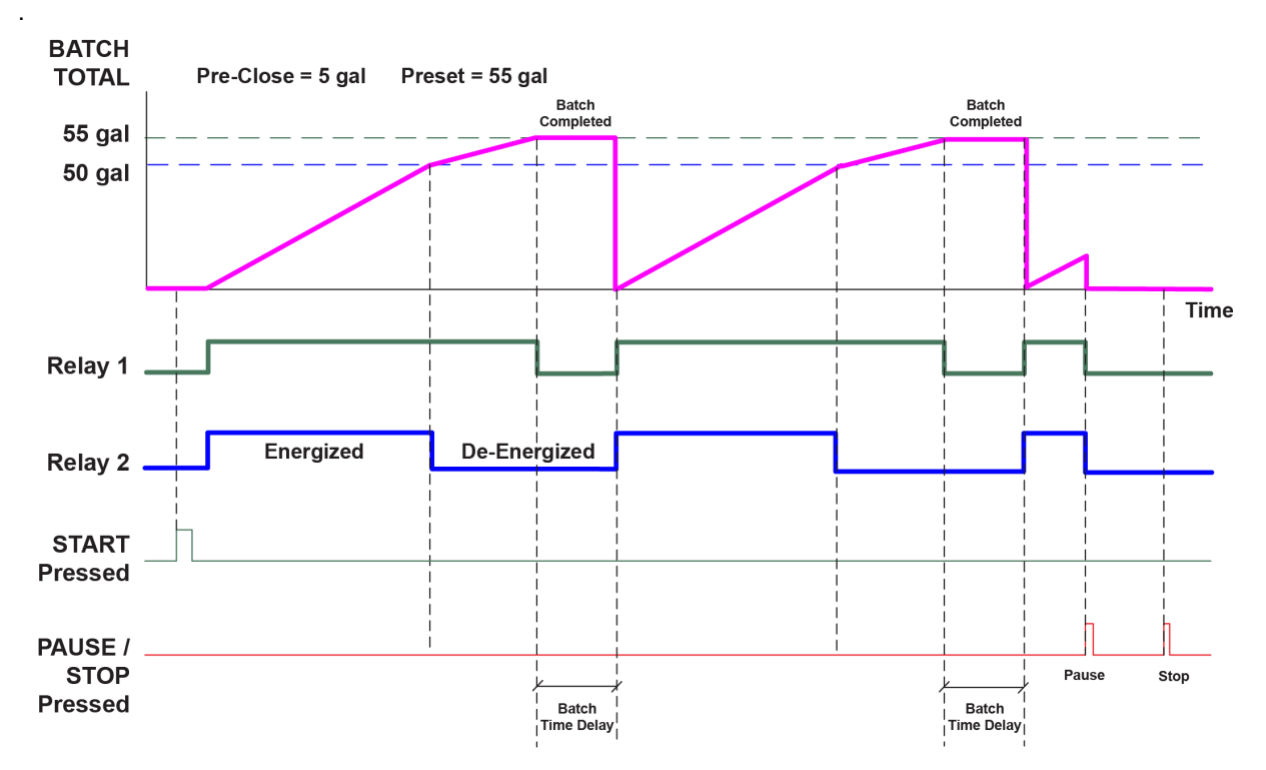

When START is pressed, a short delay occurs before the low flow alarm sensing is activated. Each relay can be programmed with additional ON delay to satisfy various conditions and applications.

- 1. START button is pressed
- 2. Both relays are energized opening both valves controlling the flow
- 3. At 50 gallons (pre-close  $=$  5 gal), relay 2 closes the main valve
- 4. At 55 gallons (preset =  $55$  gal), relay 1 closes the dribble valve
- 5. After the Batch Time Delay elapses, a new batch starts automatically without the operator's intervention.

# <span id="page-34-0"></span>**Relay and Alarm Operation Diagrams**

The following graphs illustrate the operation of the relays, status LEDs, and ACK button.

### <span id="page-34-1"></span>**High Alarm Operation (Set > Reset)**

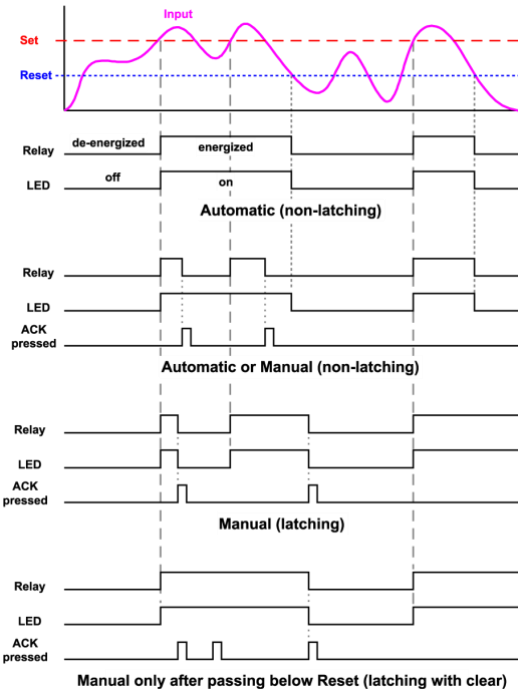

For Manual reset mode, ACK can be pressed anytime to turn "off" relay. To detect a new alarm condition, the signal must go below the set point, and then go above it.

<span id="page-34-2"></span>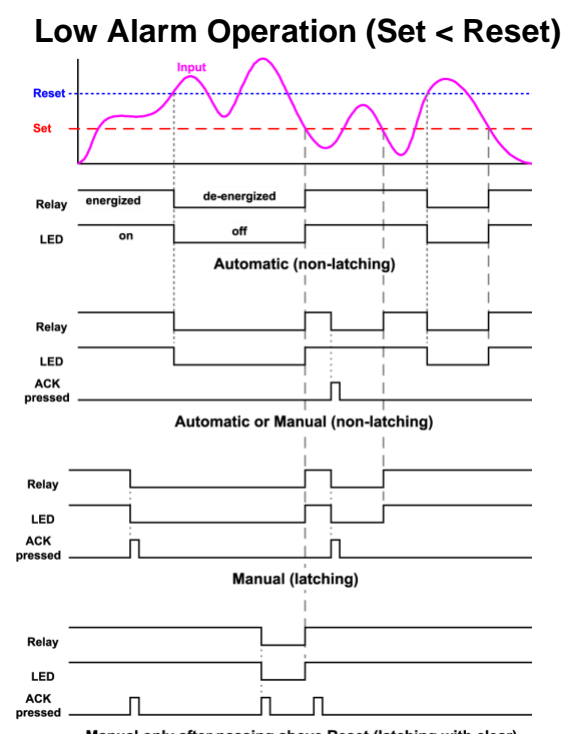

Manual only after passing above Reset (latching with clear) For Manual reset mode, ACK can be pressed anytime to turn "off" relay. To detect a new alarm condition, the signal must go below the set point, and then go above it.

<span id="page-34-3"></span>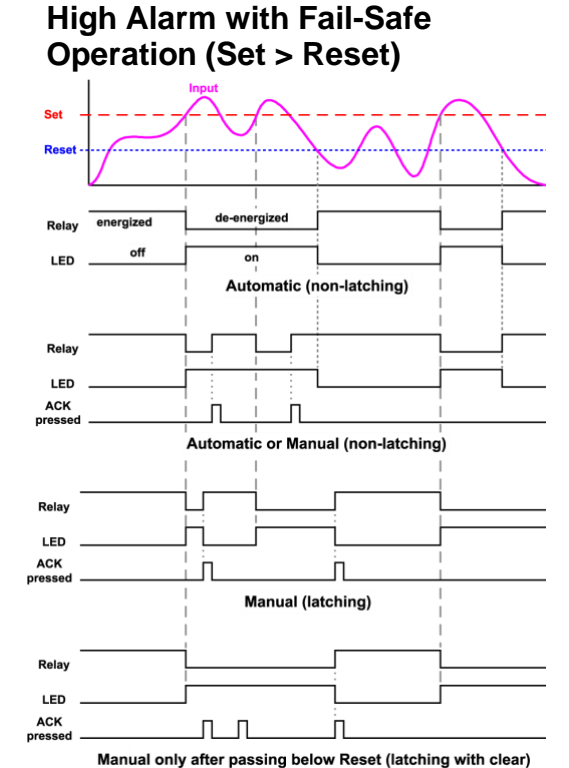

*Note: Relay coil is energized in non-alarm condition. In case of power failure, relay will go to alarm state.*

<span id="page-34-4"></span>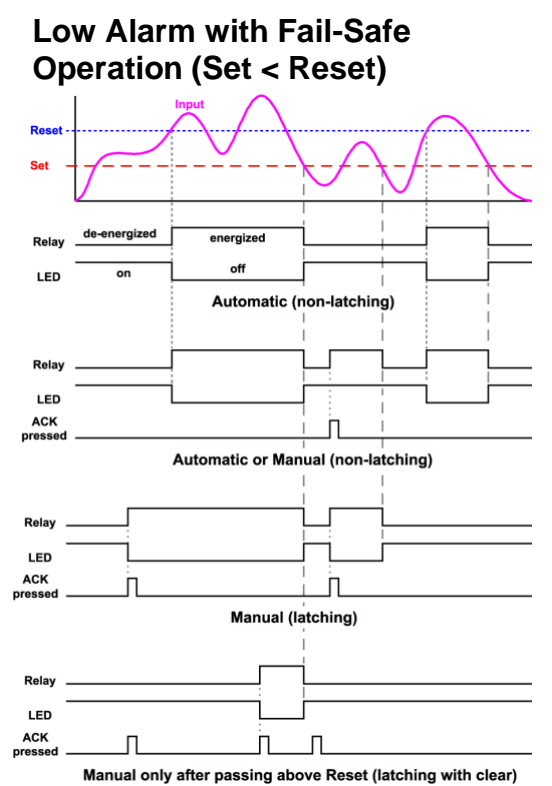

*Note: Relay coil is energized in non-alarm condition. In case of power failure, relay will go to alarm state.*

### **Time Delay Operation**

<span id="page-35-0"></span>The following graphs show the operation of the time delay function.

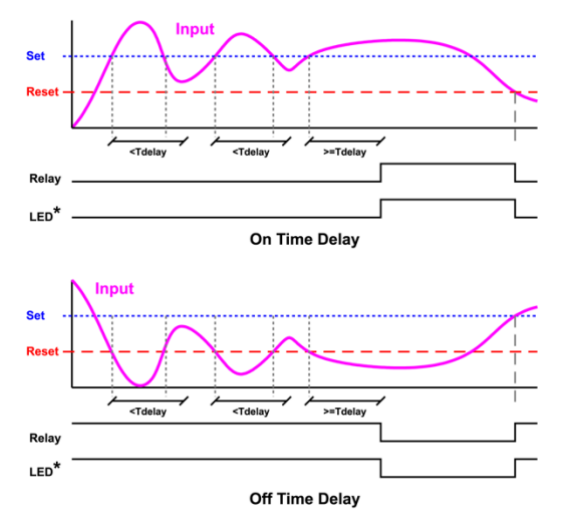

When the signal crosses the set point, the *On* time delay timer starts and the relay trips when the time delay has elapsed. If the signal drops below the set point (high alarm) before the time delay has elapsed, the *On* time delay timer resets and the relay does not change state. The same principle applies to the *Off* time delay.

<span id="page-35-2"></span>*Note: If* "*Automatic or Manual* (A-nmAn)" *reset mode is selected, the LED follows the reset point and not the relay state when the relay is acknowledged.*

**Total Relay Sampling Operation**

<span id="page-35-1"></span>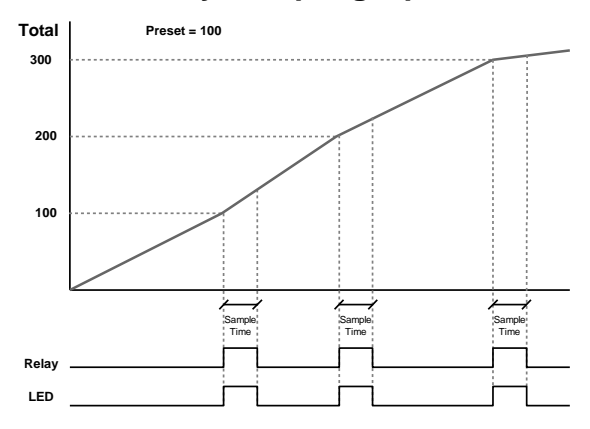

When the total reaches the preset, the relay trips and the sample time starts. After the sample time has elapsed, the relay resets. The cycle repeats every time the preset value is added to the total.

# <span id="page-36-0"></span>**Relay Operation Details**

#### **Overview**

<span id="page-36-1"></span>The relays of the controller can serve three roles, as batch control relays for single or multi-stage batching, as rate, or grand total alarm, or as a sampling relay based on grand total or rate alarm.

These capabilities include front panel alarm status LEDs and 2 or 4 internal relays and/or 4 external relays expansion module.

The relays used for batch control (total) are activated when the batching process starts and deactivate when the batch total is reached. The relays assigned as pre-close are deactivated when the batch reaches the preset value minus the pre-close value.

For an example of batch control operation, see *[Batch](#page-40-2)  [Control Operation Example](#page-40-2)* on page *[41](#page-40-2)*.

Typical applications for alarms are low flow and high flow alarms or grand total limit alarms. Note that rate alarms are only activated during a batch process and deactivated when the process is stopped.

The relays can also be set for sampling, where the relay will activate for a specific amount of time after a certain grand total has been reached (*e.g*. 10 seconds sample relay activation every 100 gallons batched).

There are three basic ways the relays can be used:

- 1. Batch Control (Total)
- 2. High and Low Alarms for Rate or Grand Total
- 3. Sampling (Based on Grand Total and Sample Time)

#### **Relays Initialization**

<span id="page-36-2"></span>Batch control (total) relays will activate when the start function is enabled, such as when the START button is pressed. Rate alarm relays will enable and initialize to their programmed states when the batch process is started. Grand total alarm relays will initialize to their programmed state at controller power-up.

### **Fail-Safe Operation**

<span id="page-36-3"></span>The following table indicates how alarm relays behave based on the fail-safe selection for each relay:

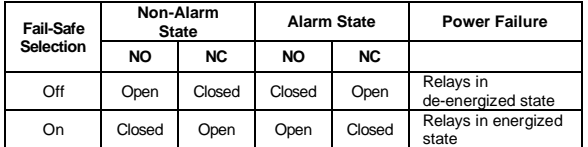

*Note: NO = Normally Open, NC = Normally Closed. This refers to the condition of the relay contacts when the power to the controller is off.*

## **Front Panel LEDs**

<span id="page-36-4"></span>The alarm status LEDs on the front panel are available on all meters, even those without relays installed, and provide status indication for the following:

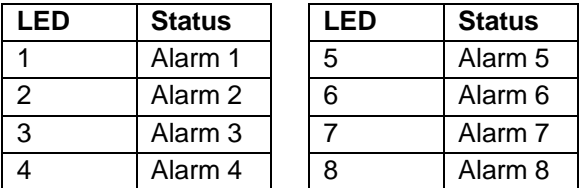

*Note: LEDs 5-8 require the external relay module PDA1004 to be connected.*

The controller is supplied with alarm points that include front panel LEDs to indicate alarm conditions. This standard feature is particularly useful for alarm applications that require visual-only indication. The LEDs are controlled by the set and reset points programmed by the user. When the display reaches a set point for a high or low alarm, the corresponding alarm LED will turn on. When the display returns to the reset point the LED will go off. Note that rate alarms are only activated during a batch process and they are deactivated when the process is stopped.

Latching relays, or relays with manual reset, are not recommended when using this controller for batch control, as the manual reset will not be acknowledged during a batch process, when the rate alarms are active. For information on latching and manual reset alarms, see the [PD6300](https://www.predig.com/pd6300) instruction manual.

### **Automatic Reset (**Auto**)**

<span id="page-36-5"></span>In this application, the controller is set up for automatic reset (non-latching relay). Acknowledging the alarm while it is still present has no effect on either the LED or the relay. When the alarm finally goes away, the relay automatically resets, and the LED also goes off.

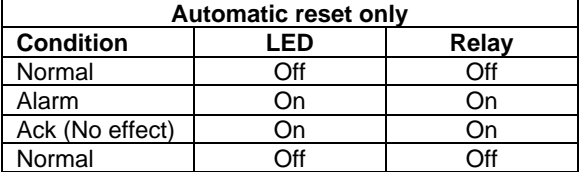

### **Pump Alternation Control**

<span id="page-36-6"></span>Pump alternation control is not recommended when using this controller for batch control, as it is used only in level applications, and not with rate, total, or batching applications. For information on using pump alternation control for level, see th[e PD6000](https://www.predig.com/pd6000) instruction manual.

### **Sample Relay Operation**

<span id="page-37-0"></span>The sampling function allows the operator to set a set point for a "sampling" relay. This can be done for the rate, total, or grand total. Each time the relay reaches the set point, it will close that relay's contacts for a programmed period set by the user.

A rate sampling relay will activate for the sample time  $(5Rn \cdot k)$ , every time the set point rate is reached.

A total sampling relay will activate for the sample time  $(5Rn \cdot k)$ , every time the process has batched the amount programmed for the set point (See the diagrams on pag[e 36](#page-35-2) more details). The utility of this function can, of course, be expanded beyond sampling and be used whenever a timed relay output closure is required after the batch total interval reaches a certain set point.

### <span id="page-37-1"></span>**Setting Up the Interlock Relay (Force On) Feature**

Relays 1-4 can be set up as interlock relays. To set up the relays for the interlock feature:

1. Access the *Setup* – *Relay* – *Action* menu and set the action to off.

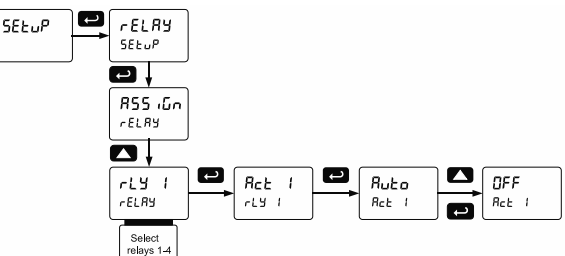

2. In the Advanced features – *User* menu program any of the digital inputs to Force On any of the internal relays (1-4).

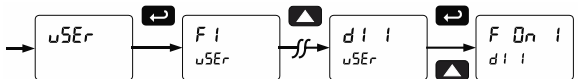

3. Connect a switch or dry contact between the +5V terminal and the corresponding digital input (dI-1 to dI-4) terminal.

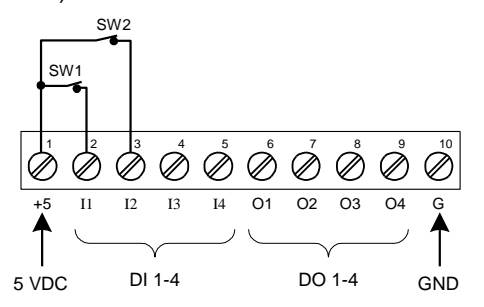

#### **Interlock Relay Operation Example**

Relays 3 & 4 are configured to energize (their front panel LEDs are steady on) when SW1 & SW2 switches (above) are closed. If the contacts to these digital inputs are opened, the corresponding front panel LEDs flash indicating this condition. The processes being controlled by the interlock relay will stop, and will re-start only after the interlock relay is re-activated by the digital inputs (switches).

*Note: If multiple digital inputs are assigned to the same relay, then the corresponding logic is (AND) – i.e. both switches must be closed to activate the relay.*

# <span id="page-38-0"></span>**Scaling the 4-20 mA Analog Output (**Aout**)**

The 4-20 mA analog output can be scaled to provide a 4-20 mA signal for any rate display range selected. No equipment is needed to scale the analog output; simply program the display values to the corresponding mA output signal.

The *Analog Output* menu is used to program the 4-20 mA output based on rate display values.

For instructions on how to program numeric values, see *[Setting Numeric Values](#page-23-1) on* page *[24](#page-23-1)*.

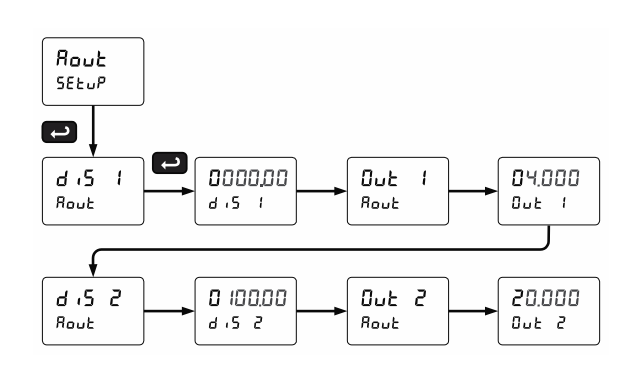

# <span id="page-38-1"></span>**Reset Menu (**reset**)**

The *Reset* menu is used to reset the total, grand totals, batch count, maximum, or minimum reading (peak or valley) reached by the process; both maximum and minimum may be reset at the same time by selecting "reset high  $\&$  low" ( $\sim$  5 kHL).

# <span id="page-38-2"></span>**Manual Control Menu (**Contrl**)**

The Manual Control menu is used to control the 4-20 mA analog output and the relays manually, ignoring the input. Each relay and analog output can be programmed independently for manual control. Selecting automatic control sets all relays and analog output for automatic operation.

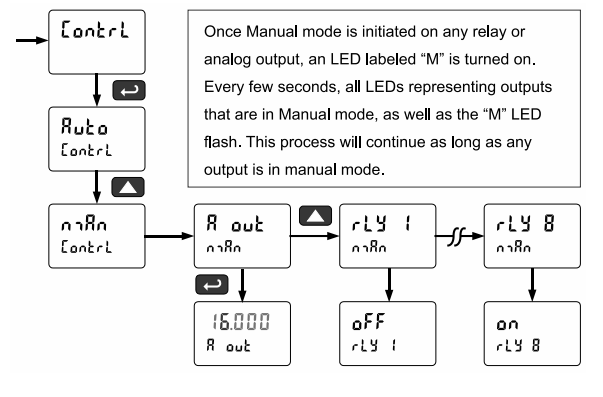

# <span id="page-39-0"></span>**Setting Up the Password (PR55)**

The *Password* menu is used for programming three levels of security to prevent unauthorized changes to the programmed parameter settings and to program the non-resettable totalizer.

[Pass 1: Allows use of function keys and digital](#page-9-2)  [inputs](#page-9-2)

[Pass 2: Allows use of function keys, digital inputs](#page-9-2)  [and editing set/reset points](#page-9-2)

[Pass 3: Restricts all programming, function keys,](#page-9-2)  [and digital inputs.](#page-9-2)

[Total Password: Prevents resetting the total](#page-9-2)  [manually](#page-9-2)

Gtotal [Password: Prevents resetting the grand total](#page-9-2)  [manually](#page-9-2)

# <span id="page-39-1"></span>**Protecting or Locking the Controller**

Enter the *Password* menu and program a six-digit password.

For instructions on how to program numeric values see *[Setting Numeric Values](#page-23-1)*, page *[24](#page-23-1)*.

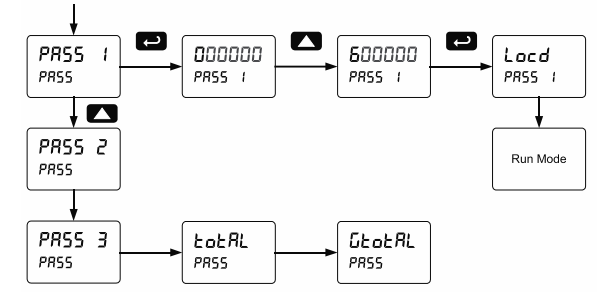

# <span id="page-39-2"></span>**Grand Total Reset Password & Non-Resettable Total**

The grand total can be password-protected to prevent unauthorized total resets.

The grand total can be programmed as a nonresettable total by entering the password "050873".

#### $\mathbf{A}$ **CAUTION**

• Once the Grand Total has been programmed as "non-resettable" the feature **CANNOT** be disabled.

### <span id="page-39-3"></span>**Making Changes to a Password Protected Controller**

If the controller is password protected, the controller will display the message Locd (*Locked*) when the Menu button is pressed. Press the Enter button while the message is being displayed and enter the correct password to gain access the menu. After exiting the programming mode, the controller returns to its password protected condition.

# <span id="page-39-4"></span>**Disabling Password Protection**

To disable the password protection, access the *Password* menu and enter the correct password twice, as shown below. The controller is now unprotected until a new password is entered.

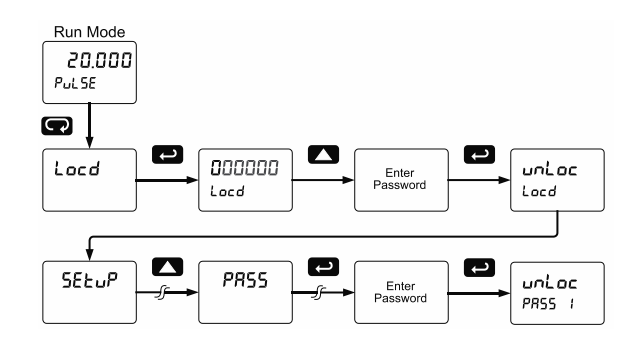

If the correct six-digit password is entered, the controller displays the message unLoc (unlocked) and the protection is disabled until a new password is programmed.

If the password entered is incorrect, the controller displays the message Locd (Locked) for about two seconds, and then it returns to Run Mode. To try again, press Enter while the *Locked* message is displayed.

#### **Did you forget the password?**

The password may be disabled by entering a master password once. If you are authorized to make changes, enter the master password 508655 to unlock the controller.

# <span id="page-40-0"></span>**Controller Operation**

The default configuration displays batch total on Line 1, and a selection of rate, grand total, and batch count, and batch preset on Line 2.

When in pause or stop mode, the display will alternate the numeric value with the run status on Line 1 and the display label for Line 2.

The controller has up to 4 relays on board (and 4 available with an external expansion module) which are used to either control the batch process in single or multi-stage batch control, or as alarms that will be active when the batch process is running. A 4-20 mA output option is also available for retransmitting the process variable.

> **Watch Batch Control Video at [www.predig.com/videos/KN6Y6R0I1OE](https://www.predig.com/videos/KN6Y6R0I1OE)**

# <span id="page-40-1"></span>**Default Batch Control Operation**

The following describes the operation of the three front panel operating keys as programmed with default settings.

### **START Button**

Press the START button to begin a new batch process. Press the START button to resume a batch that has been stopped.

#### **BATCH Button**

Press the Batch button to access the Preset (batch amount) menu. Program the batch with the arrow keys, and confirm with the Enter key.

#### **STOP Button**

Press the STOP key once during a batch to pause. Press the STOP key while paused to stop and cancel the batch. Press the STOP key while in stop/ready mode to cycle the lower display parameters: preset, grand total, and batch count (or other parameter assigned to the lower display).

#### **A WARNING**

• **Only STOP Button Enabled if a Batch is Running.** During a batch process, only the pause/stop functions are operational, other buttons are deactivated.

# <span id="page-40-2"></span>**Batch Control Operation Example**

The following example shows how two stage batch control functions with a PD6310. This setup will establish a 55 gallon preset for the batch, with a main valve (high flow) that will close at 50 gallons, and a trickle valve (low or restricted flow) that will close at 55 gallons. After the batch, the preset will be changed to 80 gallons.

#### **Two-Stage Batch Control Setup Using Relays 1 & 2**

The following table shows the parameters as they appear within the  $5E \epsilon u^p$  menu entry  $rELRY$ .

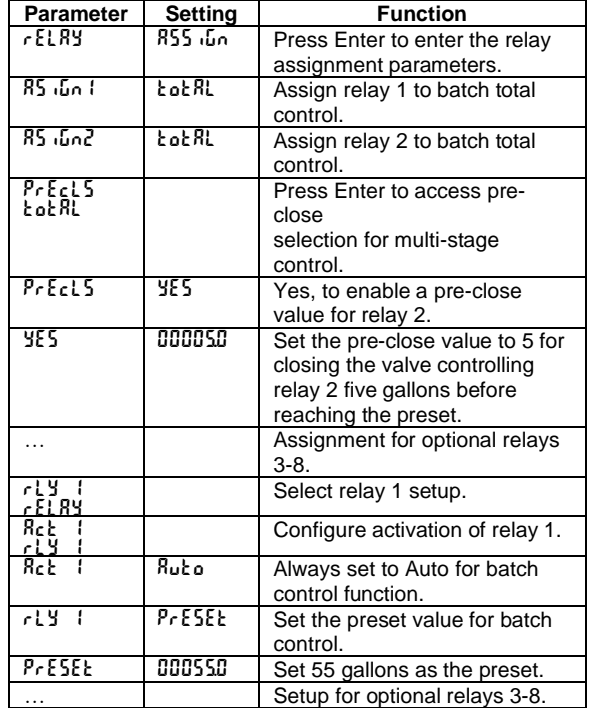

The operation of relay 2 has already been assigned for multi-stage control pre-close and will not appear as a selection in the  $rELRY$  menu.

If only one stage batch control was desired, with one relay for control, then one would set the assignment of relay 2,  $RS5$   $\cdot$   $\sqrt{a}$ , to off, rate, or grand total.

The following pages show an illustration of how the above settings control the batch operation. The display assignment shown is the default.

# **PROVU<sup>™</sup> PD6310 Pulse Input Batch Controller Instruction Manual Instruction Manual**

# <span id="page-41-0"></span>**Manual Batch Control**

The manual batch control feature is used for batch processes where each batch must be started by the operator.

## <span id="page-41-1"></span>**Manual Batch Control Operation**

1. Both valves are closed with an empty barrel in place. The batched total is displayed in the upper display, the preset is selected for the lower display.

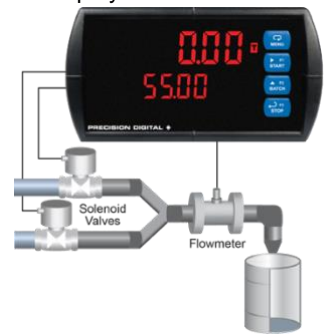

2. The START button is pressed. Both valves open. The barrel begins to fill.

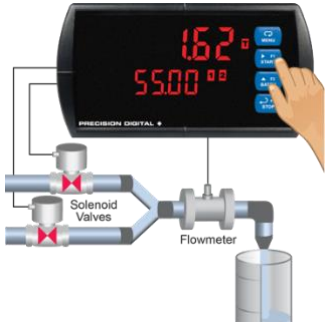

3. When the batch total reaches a value of 50.00 (Preset [55.00] – Pre-close [5.00]) the full-flow valve closes. The fill rate of the tank slows as a result.

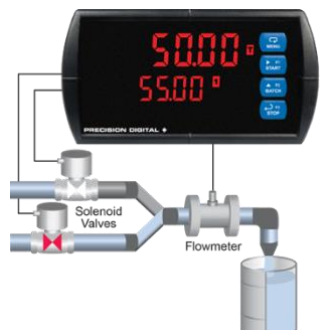

4. When the batch is complete, the restrictedflow valve closes. If overrun occurs, then the next batch will adjust for this offset amount to maintain accuracy.

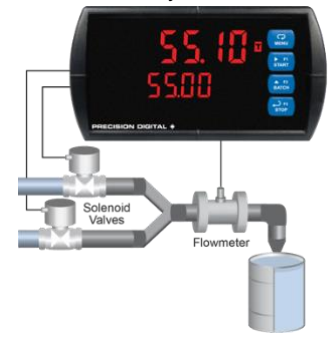

5. After placing a new, empty barrel, a new preset fill amount may be selected with the Batch key, while the process is stopped.

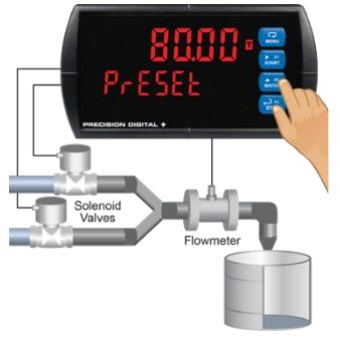

6. The new batch begins when the START button is pressed, so both relays activate and both valves open.

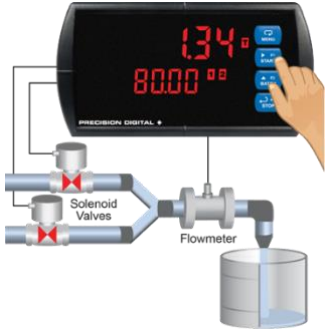

### **Additional Features**

<span id="page-42-0"></span>At any time during the batch, the STOP button may be pressed to pause the batch. When paused, pressing the START button will continue the batch, and pressing the STOP button again will cancel the batch.

When in STOP mode, the STOP button may be pressed to cycle through alternative parameters to be displayed on the lower display, including the grand total, batch count, and preset.

The grand total and batch count may be reset in the  $r$ ESEE menu by pressing the MENU button and entering the reset menu. It may also be reset with digital inputs.

# <span id="page-42-1"></span>**Automatic Batch Control**

The automatic batch control feature is used for batch processes where the batch size does not change.

### **Setup for Automatic Batch Control**

<span id="page-42-2"></span>The batch controller can be configured to automatically start a new batch after the selected time delay between batches has elapsed.

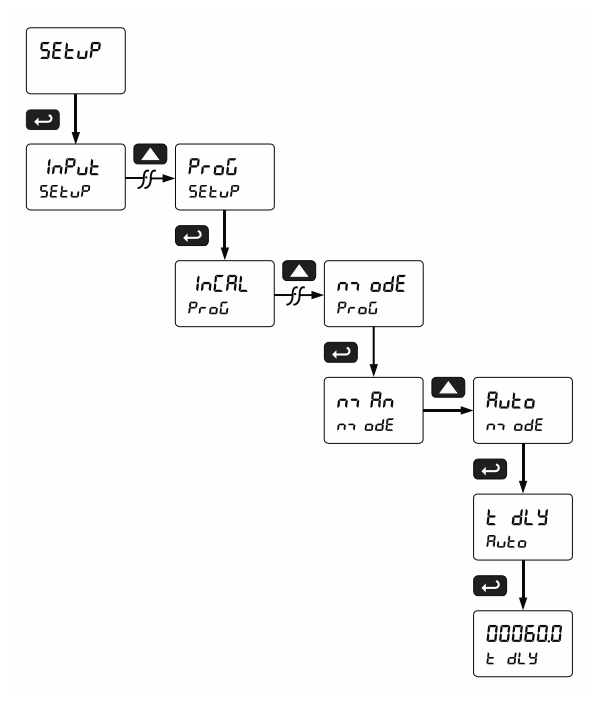

The time delay allows time for removing the full barrel and putting an empty barrel in place. Once the process starts, the operator does not have to press any buttons; except to pause or stop the batch process.

# **PROVU<sup>™</sup> PD6310 Pulse Input Batch Controller Instruction Manual Instruction Manual**

## <span id="page-43-0"></span>**Automatic Batch Control Operation**

1. Both valves are closed with an empty barrel in place. The batched total is displayed in the upper display, the preset is selected for the lower display.

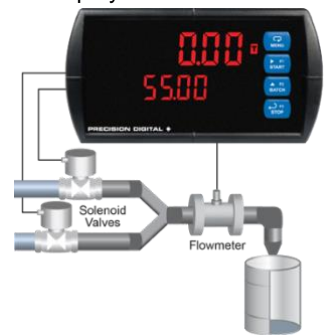

2. The START button is pressed. Both valves open. The barrel begins to fill.

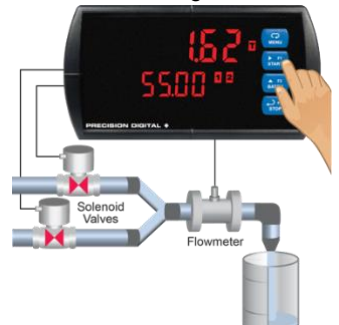

3. When the batch total reaches a value of 50.00 (Preset [55.00] – Pre-close [5.00]) the full-flow valve closes. The fill rate of the tank slows as a result.

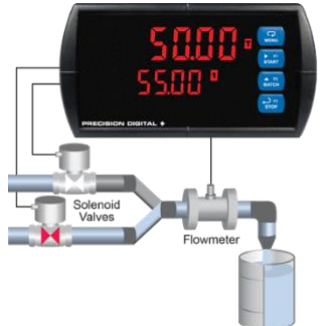

4. When the batch is complete, the restrictedflow valve closes. If overrun occurs, then the next batch will adjust for this offset amount to maintain accuracy.

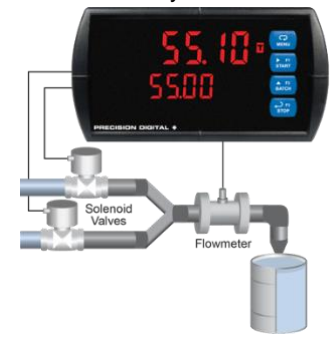

5. After the batch is completed, the operator removes the full barrel and places an empty barrel; the new batch starts automatically after 60 seconds (Time Delay).

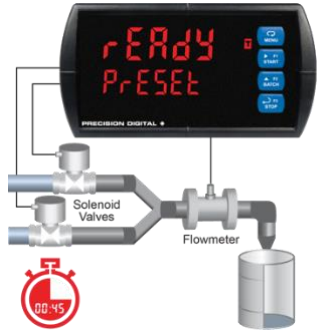

6. The new batch begins automatically after 60 seconds, both relays activate and both valves open.

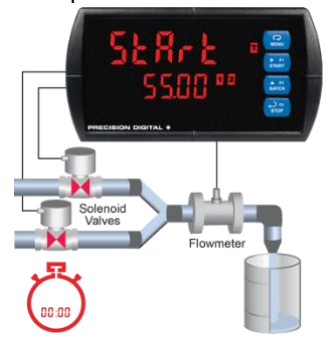

7. At the end of the shift, press STOP twice to stop the batch process.

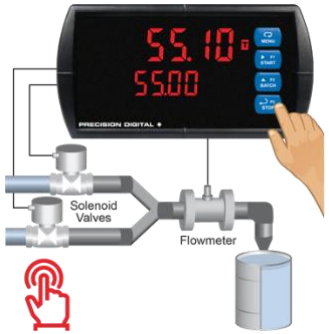

# <span id="page-44-0"></span>**Setup with MeterView Pro**

Use MeterView Pro software to set up the batch controller for manual or automatic batch control, count up or count down operation, and set the batch preset and pre-close values.

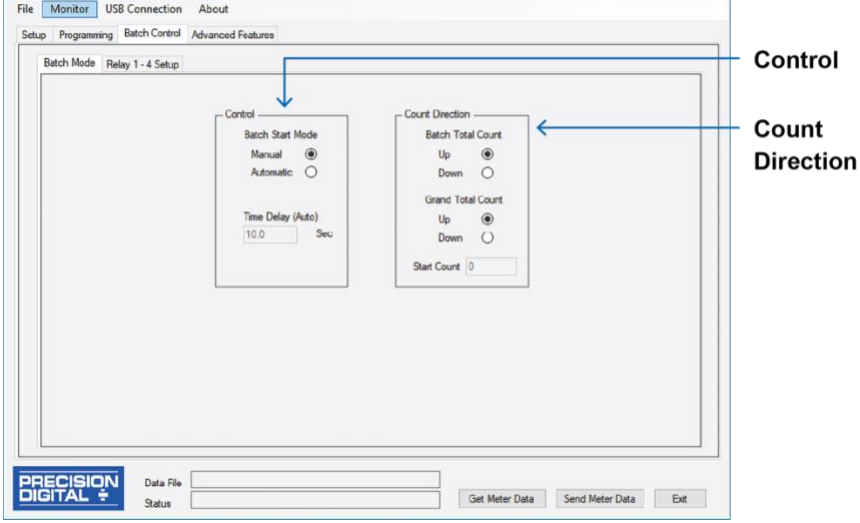

#### **Control**

Program for automatic or manual batch operation and set time delay if automatic mode.

### **Count Direction**

Program the batch controller to count up or count down and set a starting count value if desired.

# <span id="page-44-1"></span>**Operate with MeterView Pro**

Meterview Pro software also shows the Batch Size and Current Batch Total as well as allowing the user to start and stop the batch.

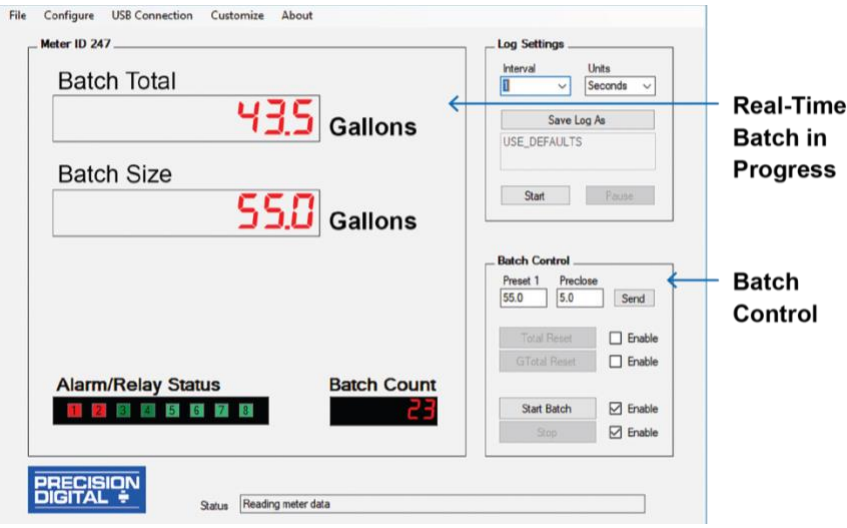

#### **Real-Time Batch in Progress**

MeterView Pro software shows all the important batchcontrol information.

### **Batch Control**

MeterView Pro allows the user to set preset 1 and preclose values and start and stop the batch

### **PROVU<sup>™</sup> PD6310 Pulse Input Batch Controller Instruction Manual Instruction Manual**

# <span id="page-45-0"></span>**Advanced Setup & Programming**

In addition to the functions described in *[Controller](#page-40-0)  [Operation](#page-40-0)* on page *[41](#page-40-0)*, the following advanced operation and display features may be programmed. Please note that configuring these features may disable some default batch controller features or it can make running a batch operation impossible. These functions should only be used by users who are sure of their need in their application.

# <span id="page-45-1"></span>**Advanced Features Menu**

To simplify the setup process, functions not needed for most applications are located in the *Advanced Features* menu.

[Press and hold the Menu](#page-20-3) button for three seconds to [access the advanced features of the controller.](#page-20-3) This cannot be done during a batch process as all functions other than STOP are disabled during a batch process, including the Menu button.

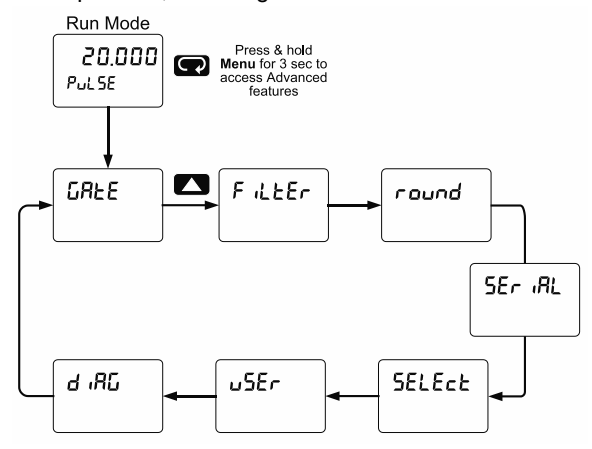

### <span id="page-45-2"></span>**Advanced Features Menu & Display Messages**

The following table shows the functions and messages of the *Advanced Features* menu in the order they appear in the menu.

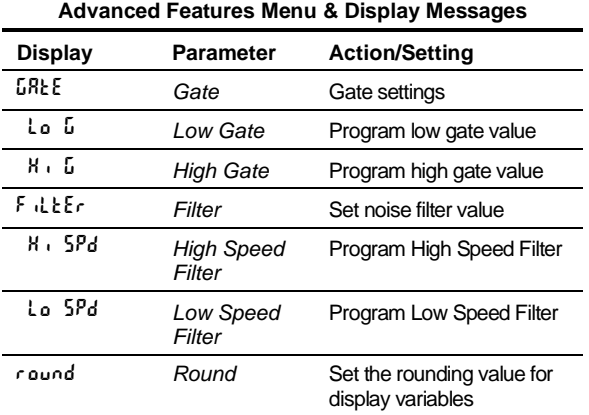

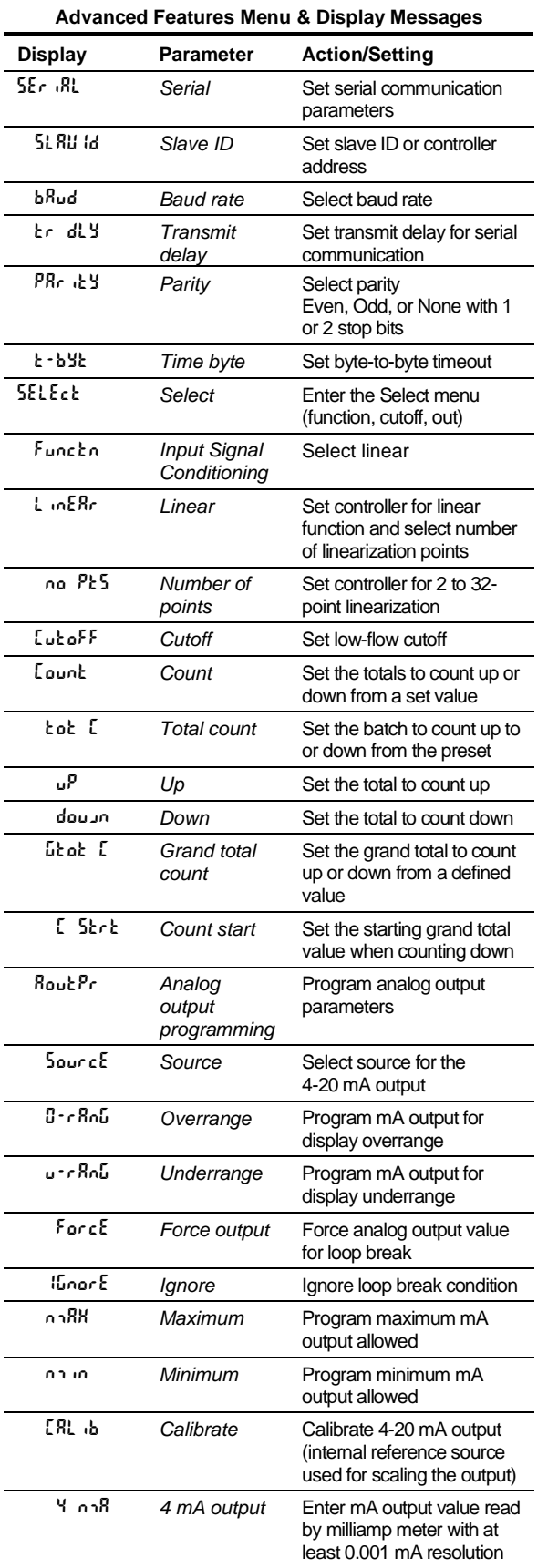

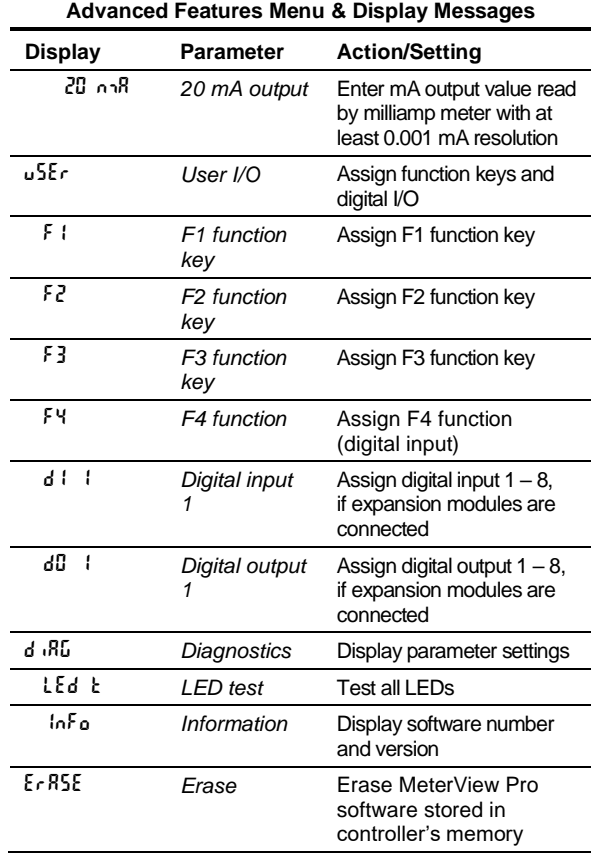

### **Function Keys Operation**

<span id="page-46-0"></span>During operation, the programmable function keys operate according to the way they have been programmed in the *Advanced Features – User* menu. See *[Programmable Function Keys User Menu](#page-49-0)* (uSEr) on page *[50](#page-49-0)* for details. The following table shows the default setting for each of the function keys.

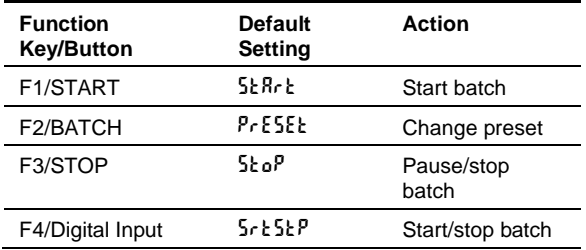

## <span id="page-46-1"></span>**F4 Operation**

A digital input, F4, is standard on the controller. This digital input is programmed identically to function keys F1, F2, and F3. The input is triggered with a contact closure to COM, or with an active low signal. During operation, F4 operates according to the way is has been programmed in the *Advanced Features – User* menu. See *[Programmable Function Keys User Menu](#page-49-0)*  $(u5E<sub>r</sub>)$  on page [50](#page-49-0) for details.

### A CAUTION

• **Only STOP Operation Enabled if a Batch is Running.** During a batch process, the only function that can be performed is the pause/stop functions of the STOP button; the default programming of the F3 key. No other functions, including min/max display, manual alarm reset, or total reset, will function while a batch is running.

# <span id="page-47-0"></span>**Advanced Setup and Calibration Multi-Point Calibration & Scaling**

The controller is set up at the factory for 2-point linear calibration. The number of points for multi-point calibration/scaling is set up in the *Advanced Features* menu. Up to 32 linearization points may be selected. See *[Multi-Point Linearization](#page-48-1)* (L inERr ) on page [49](#page-48-1) for details.

### **Maximum/Minimum Readings**

<span id="page-47-1"></span>The max & min readings (peak & valley) reached by the process can be displayed either continuously or momentary:

- 1. Display briefly by assigning to the digital inputs in the *User* menu.
- 2. Display continuously by assigning either display to max/min through the *Display* menu.

#### **A** CAUTION

• Changing the programming of the F1-F3 function keys will disable the default batch operation of these keys, and is not recommended for batch control applications.

Any of the digital inputs can be programmed to reset the max & min readings.

#### **To display max/min readings continuously:**

Assign either display to Max  $(d H_i)$ , Min  $(d L_0)$ , or toggle between Max and Min (d HL) every 10 seconds.

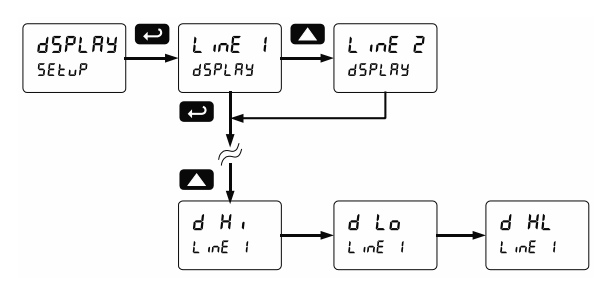

#### **A** CAUTION

• Note that changing the default programming of the upper or lower displays may affect viewing the batch total (upper display) or preset (lower display) of the batch process.

# **Rounding Feature (**round**)**

<span id="page-47-2"></span>The rounding feature is used to give the user a steadier display with fluctuating signals. Rounding is used in addition to the filter function.

Rounding causes the display to round to the nearest value according to the rounding selected.

### <span id="page-47-3"></span>**Modbus RTU Serial Communications (SEr RL)**

The controller is equipped with serial communications capability as a standard feature using Modbus RTU Serial Communication Protocol.

The controller may be connected to a PC for initial configuration via the on-board USB connection. For ongoing digital communications with a computer or other data terminal equipment, an RS-232 or RS-485 adapter is required; see *[Ordering Information](#page-5-1)* on page *[6](#page-5-1)* for details.

#### **A** CAUTION

**DO NOT** connect any equipment other than Precision Digital's expansion modules, cables, or controllers to the RJ45 M LINK connector. Otherwise damage will occur to the equipment and the controller.

#### *Notes*

- *1. More detailed instructions are provided with each optional serial communications adapter.*
- *2. Refer to the PROVU Modbus Register Tables located a[t www.predig.com](http://www.predig.com/) for details.*

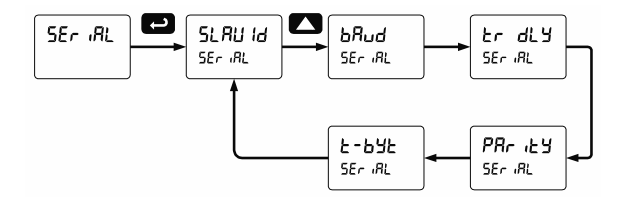

When using more than one controller in a multi-drop mode, each controller must be provided with its own unique address. The controller address (Slave ID) may be programmed between 1 and 247. The transmit delay may be set between 0 and 199 ms. The parity can be set to even, odd, or none with 1 or 2 stop bits.

# **Select Menu (**SElEct**)**

<span id="page-48-0"></span>The *Select* menu is used to select the signal conditioner applied to the input (linear), low-flow cutoff, and analog output programming. The multipoint linearization is part of the linear function selection.

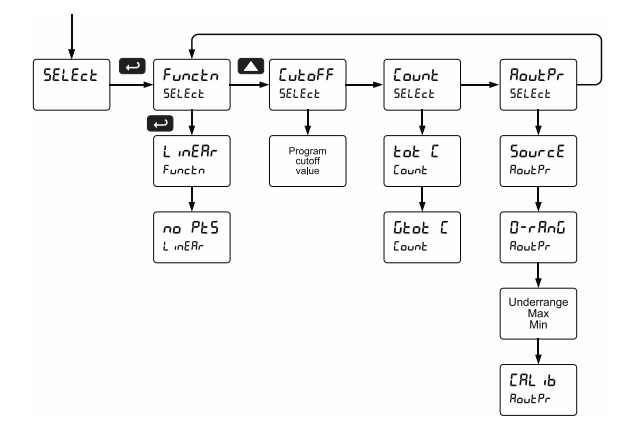

#### **Input Signal Conditioning (**Functn**)**

The *Function* menu is used to select the input signal conditioner applied to the input: linear. The multi-point linearization is part of the linear function selection.

Controllers are set up at the factory for linear function with 2-point linearization. The linear function provides a display that is linear with respect to the input signal.

#### **Multi-Point Linearization (**Linear**)**

<span id="page-48-1"></span>Controllers are set up at the factory for linear function with 2-point linearization. Up to 32 linearization points can be selected under the linear function. The multipoint linearization can be used to linearize the display for non-linear signals.

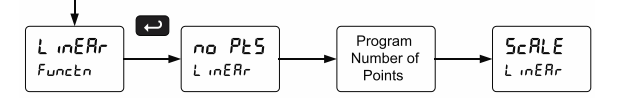

### **Low-Flow Cutoff (**CutofF**)**

The low-flow cutoff feature allows the controller to be programmed so that the sometimes unsteady output at low flow rates always displays zero on the controller. The cutoff can be disabled to display negative values.

The cutoff value may be programmed from 0.1 to 999999. The controller will display zero below the cutoff value. Programming the cutoff value to zero disables the cutoff feature. The cutoff can be disabled to display negative values.

### **Total and Grand Total Count Direction (**Count**)**

By default, the batch total and grand total count up during batch processes. Lount parameter allows this to change. When set to count down, the batch total will count down from the preset to 0. When set to count down, the grand total will count down from a starting value to zero.

#### **Analog Output Programming (**AoutPr**)**

The *Analog Output Programming* menu is used to program the behavior of the 4-20 mA output. The following parameters and functions are programmed in this menu:

- 1. Source: Source for generating the 4-20 mA output (e.g. Rate)
- 2. Overrange: Analog output value with display in overrange condition
- 3. Underrange: Analog output value with display in underrange condition
- 4. Break: Analog output value when loop break is detected
- 5. Max: Maximum analog output value allowed regardless of input
- 6. Min: Minimum analog output value allowed regardless of input
- 7. Calibrate: Calibrate the internal 4-20 mA source reference used to scale the 4-20 mA output

#### **Analog Output Source**

The source for generating the 4-20 mA output may be assigned to the rate/process variable, total, grand total, maximum or minimum value reached by the rate/process, one of the set points, or the Modbus PV input.

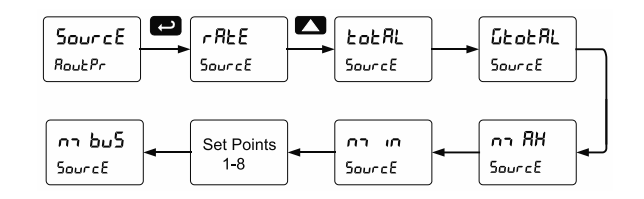

#### **Analog Output Calibration**

To perform the analog output calibration, it's recommended to use a milliamp meter with a resolution of at least 0.1 µA to measure the output current. The values saved internally during this procedure are used for scaling the 4-20 mA output in the *Setup* menu.

### <span id="page-49-0"></span>**Programmable Function Keys**  User Menu (u5Er)

#### **A** CAUTION

• Changing the programming of the F1-F3 function keys will disable the default batch operation of these keys, and is not recommended for batch control applications.

The *User* menu allows the user to assign the front panel function keys F1, F2, and F3, the digital input F4 (a digital input located on the input signal connector), and up to eight additional digital inputs to access most of the menus or to activate certain functions immediately (e.g. reset max & min, hold relay states, etc.). This allows the controller to be greatly customized for use in specialized applications.

Up to eight digital outputs can be assigned to a number of actions and functions executed by the controller (i.e. alarms, relay acknowledgement, reset max, min, or max & min, tare, and reset tare). The digital outputs can be used to trigger external alarms or lights to indicate these specific events.

#### **Function Keys & Digital I/O Available Settings**

<span id="page-49-1"></span>Refer to the following table for descriptions of each available function key or digital I/O setting.

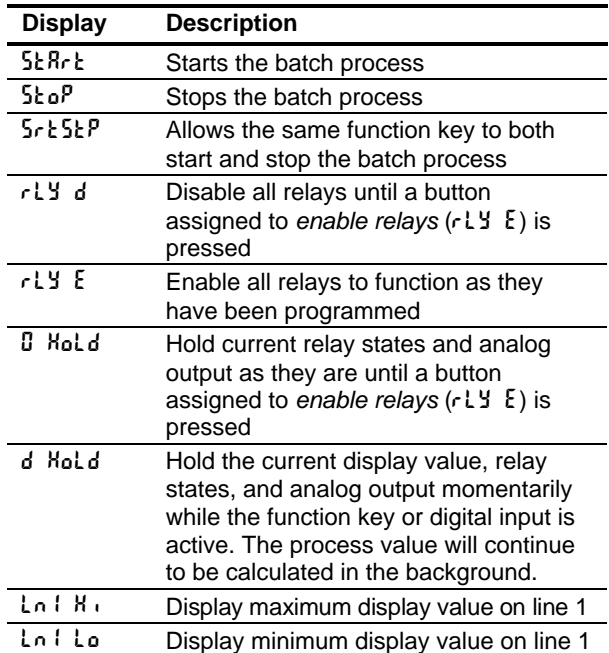

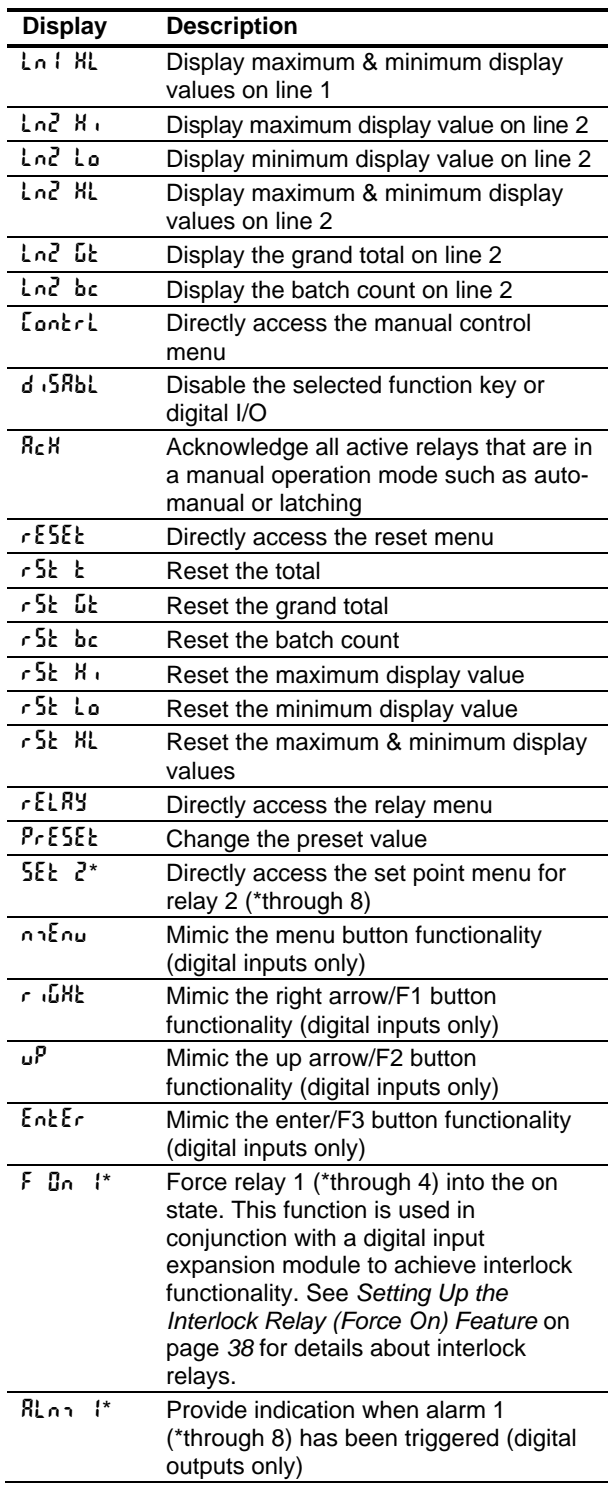

# <span id="page-50-0"></span>**Troubleshooting**

Due to the many features and functions of the controller, it's possible that the setup of the controller does not agree with what an operator expects to see. If the controller is not working as expected, refer to the *Diagnostics* menu and recommendations below.

# <span id="page-50-1"></span>**Diagnostics Menu (**diag**)**

The *Diagnostics* menu is located in the *[Advanced](#page-45-1)  [Features Menu](#page-45-1)*; to access the *Diagnostics* menu refer to page [46.](#page-45-1)

This menu allows the user to test the functionality of all the controller LEDs, check the controller's software and version information, and erase the MeterView Pro software installation files from the controller. Press the Enter button to view the settings and the Menu button to exit at any time.

For a description of the diagnostic messages, *see* [Advanced Features Menu & Display Messages,](#page-45-2) page [46.](#page-45-2)

# <span id="page-50-2"></span>**Testing the Display LEDs**

To test all LEDs on the display:

- 1. Go to the *Diagnostics* menu (diAG) and press Enter button.
- 2. Press Up arrow button and scroll to *LED Test* menu (LEd t)
- 3. Press the Enter button to activate the LED Test. The controller will cycle through all digits, decimal points, and relay indicators to enable the operator to check that all LEDs are functioning properly.
- 4. Press the Enter button again to access the *Information* menu (info) or press the Menu button to return to Run Mode.

# **Determining Software Version**

<span id="page-50-3"></span>To determine the software version of a controller:

- 1. Go to the *Diagnostics* menu (d  $dB$ ) and press Enter button.
- 2. Press Up arrow button and scroll to Information menu (Info).
- 3. Press Enter to access the software number ( $5Ft$ ) and version ( $UFr$ ) information. Write down the information as it is displayed. Continue pressing Enter until all the information is displayed.
- 4. The controller returns to Run Mode after displaying all the settings.

# <span id="page-50-4"></span>**Reset Controller to Factory Defaults**

When the parameters have been changed in a way that is difficult to determine what's happening, it might be better to start the setup process from the factory defaults.

#### **Instructions to load factory defaults:**

- 1. Enter the *Advanced Features* menu. See *[Advanced Setup](#page-45-0) & Programming*, page *[46](#page-45-0)*.
- 2. Press Up arrow to go to *Diagnostics* (d  $\sqrt{h}L$ ) menu
- 3. Press and hold Right arrow for three seconds, press Enter when display flashes  $rESE$ . *Note: If Enter is not pressed within three seconds, the display returns to the Diagnostics menu*.
- 4. The controller goes through an initialization sequence (similar as on power-up) and loads the factory default settings.

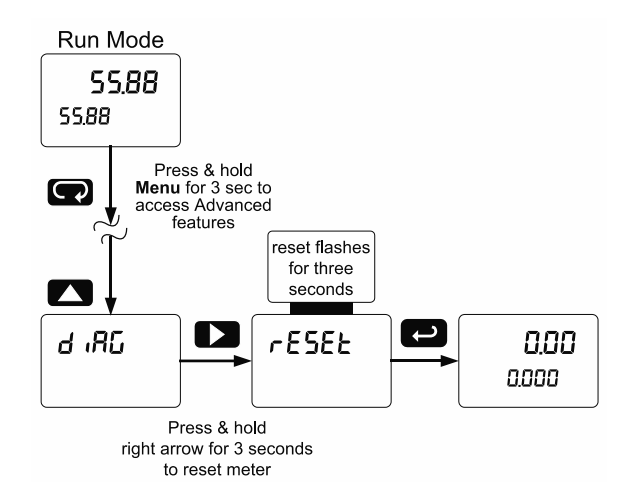

# **Factory Defaults & User Settings**

<span id="page-51-0"></span>The following table shows the factory setting for the major programmable parameters on the controller.

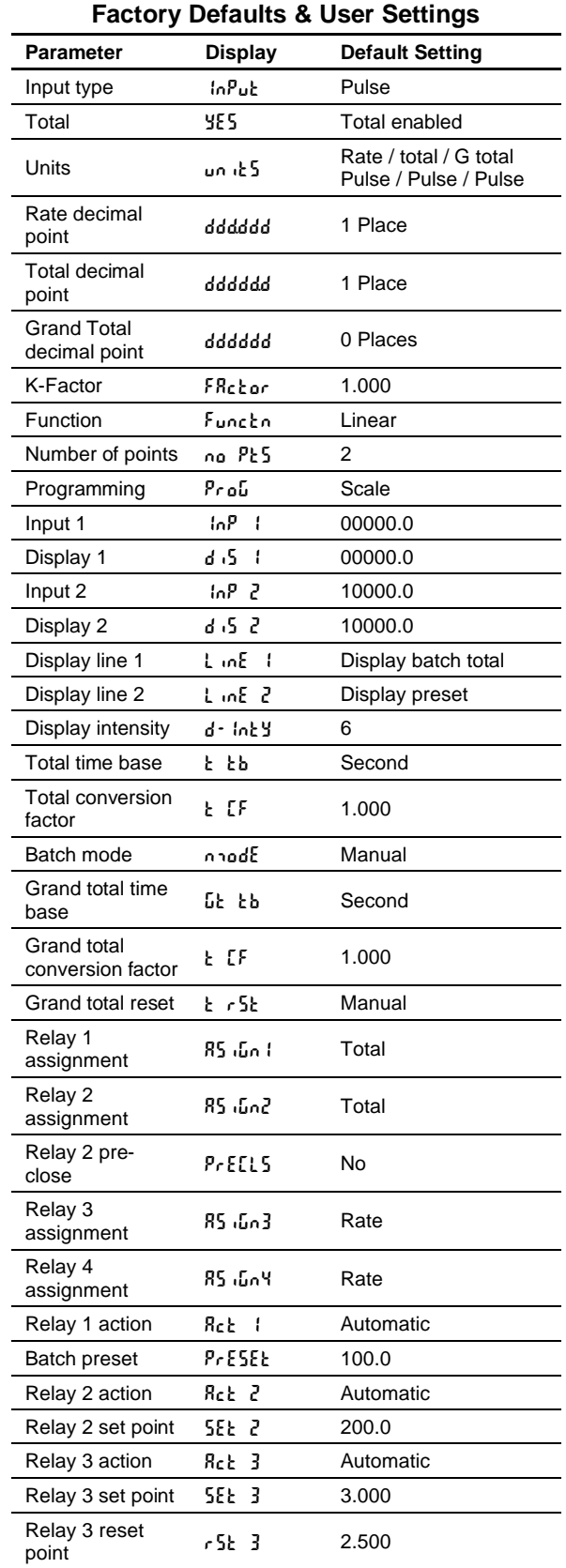

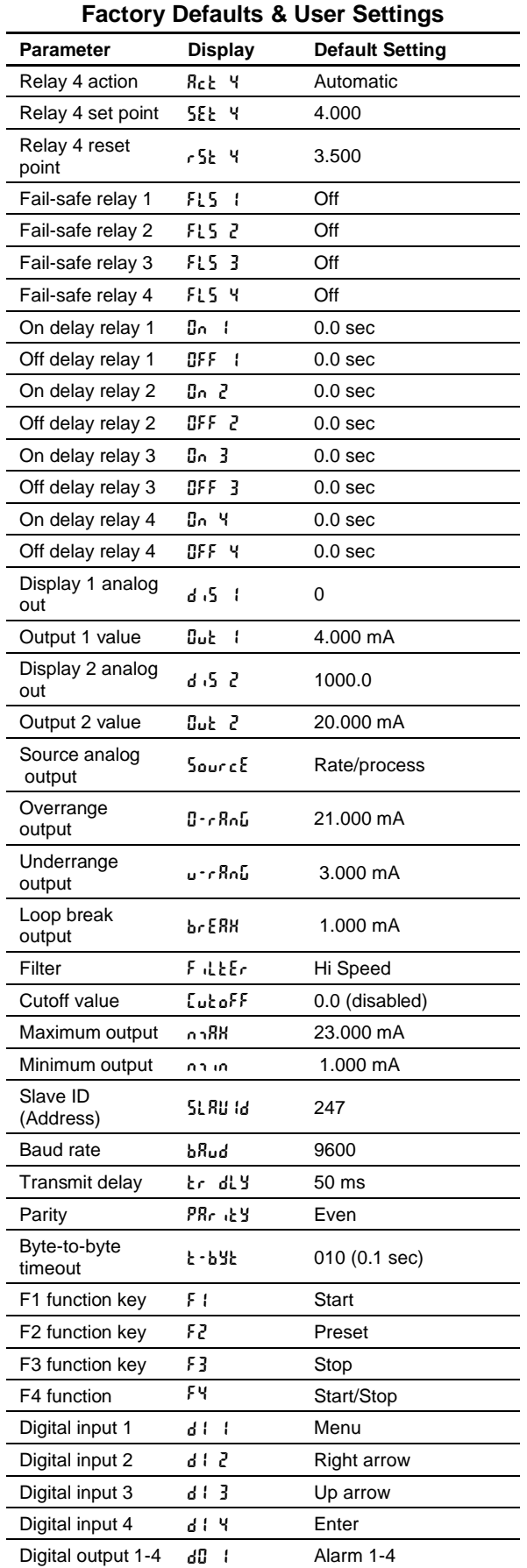

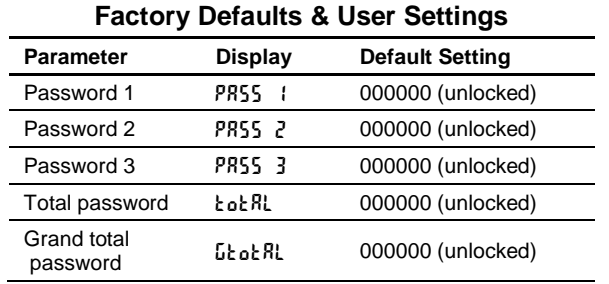

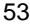

# <span id="page-53-0"></span>**Troubleshooting Tips**

This controller is a highly sophisticated instrument with an extensive list of features and capabilities. If the front panel buttons are used to program the controller, it may be a difficult task to keep everything straight. That is why we strongly recommend the use of the free [MeterView Pro](https://www.predig.com/download_software) software for all programming activities. The most recent version of the software is loaded at the factory in the internal controller's memory. A USB cable is provided for programming the controller using MeterView Pro software.

If you have programmed the controller with the front panel buttons and it is not working as intended, try reprogramming the controller using MeterView Pro software.

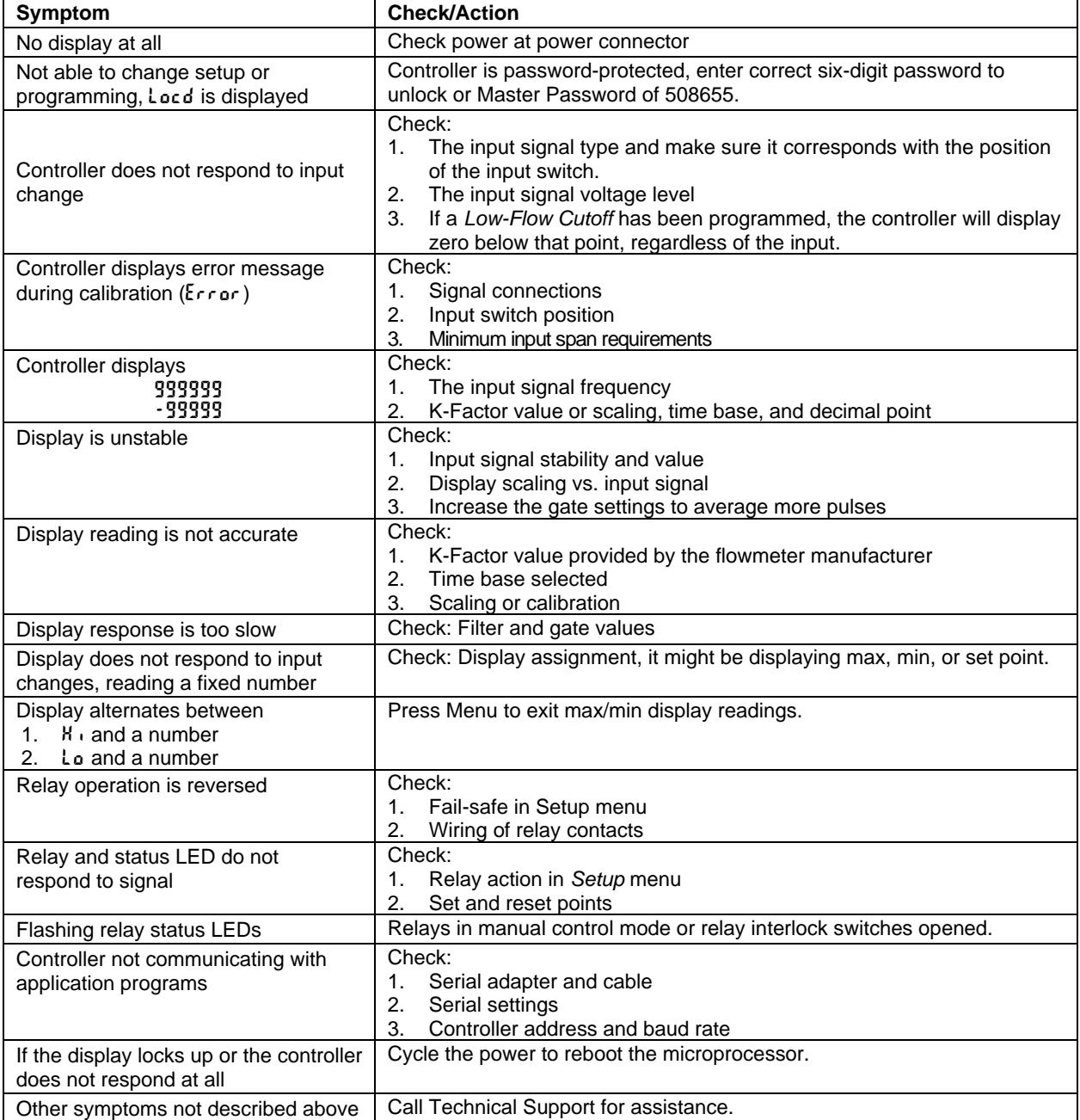

*Note: Certain sequences of events can cause unexpected results. To solve these issues, it is best to start fresh from factory defaults and use the manual as a step by step programming guide, rather than a random approach to programming. To reset the controller to factory defaults,* see *Reset Controller [to Factory Defaults](#page-50-4) on pag[e 51.](#page-50-4) In addition, for best results, we recommend using the free MeterView Pro software for all programming needs.*

# **Contact Precision Digital**

# **Technical Support**

Call: (800) 610-5239 or (508) 655-7300 Fax: (508) 655-8990 Email: support@predig.com

# **Sales Support**

Call: (800) 343-1001 or (508) 655-7300 Fax: (508) 655-8990 Email: sales@predig.com

# **Place Orders**

Email: orders@predig.com

# **For the latest version of this manual please visit**

**[www.predig.com](http://www.predig.com/)**

**PRECISION DIGITAL CORPORATION** 233 South Street • Hopkinton MA 01748 USA Tel (800) 343-1001 • Fax (508) 655-8990 **[www.predig.com](http://www.predig.com/)**

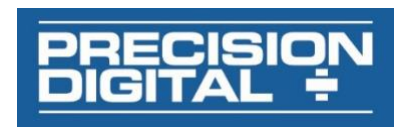

LIM6310\_E SFT039 Ver 4.010 & up  $02/22$